# p70 / p70r

## Användning och inställningar

Svenska Dokumentnummer: 81331-1 Date: 02-2011

# **Raymarine®**

#### **Varumärke och patentmeddelande**

Autohelm, hsb², RayTech Navigator, Sail Pilot, SeaTalk, SeaTalk<sup>ng</sup>, SeaTalk<sup>нs</sup> och Sportpilot är registrerade varumärken som tillhör Raymarine UK Limited. RayTalk, Seahawk, Smartpilot, Pathfinder och Raymarine är registrerade varumärken som tillhör Raymarine Holdings Limited.

FLIR är ett registrerat varumärke som tillhör FLIR Systems, Inc. och/eller dess dotterbolag.

Alla andra varumärken, handelsnamn eller företagsnamn som nämns här anges bara i identifieringssyfte och tillhör deras respektive ägare.

Den här produkten skyddas av patent, designpatent, sökta patent, eller sökta designpatent.

#### **Upphovsrätt**

Du får skriva ut högst tre kopior av den här handboken för egen användning. Du får inte göra ytterligare kopior och inte distribuera eller använda handboken på annat sätt. Detta innebär även att du inte får utnyttja handboken kommersiellt och inte sälja eller dela ut kopior av den till tredje part.

#### **Copyright ©2011 Raymarine UK Ltd. Alla rättigheter förbehålls.**

## Innehåll

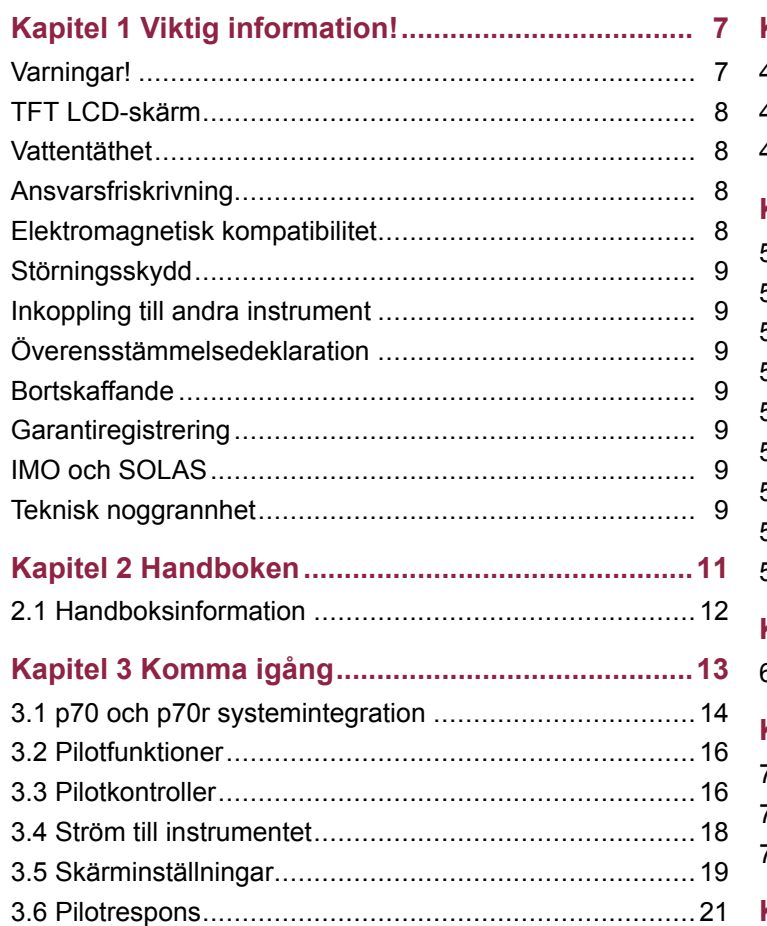

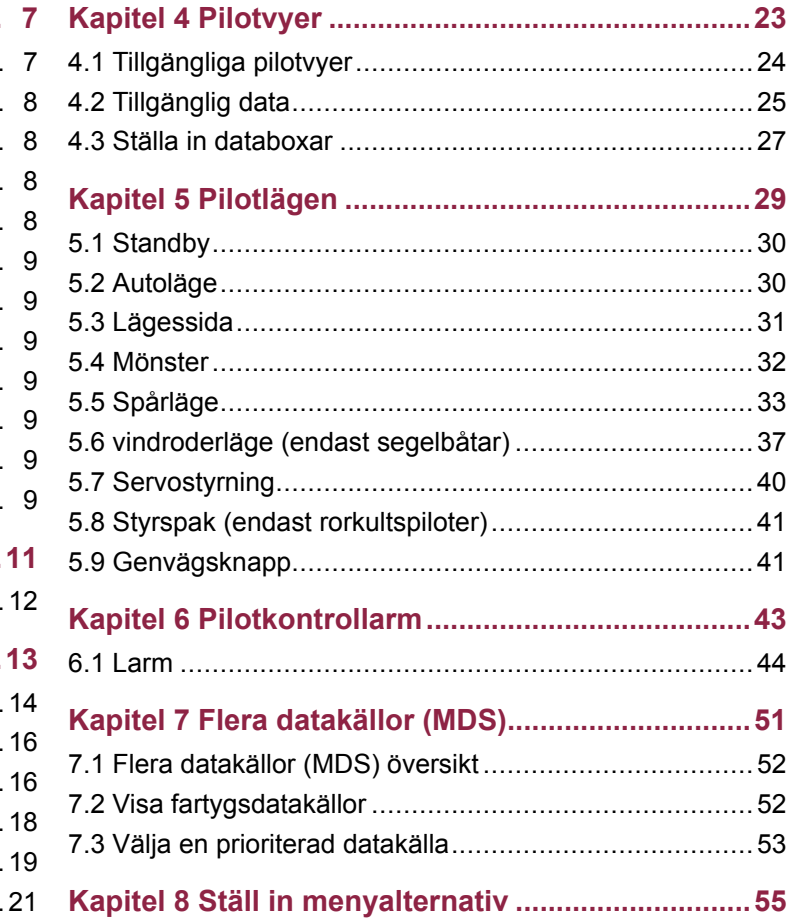

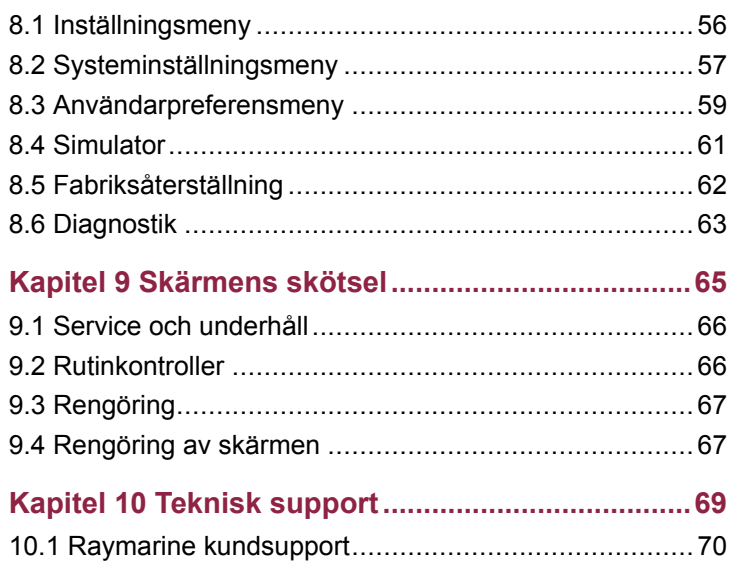

## <span id="page-6-0"></span>**Kapitel 1: Viktig information!**

## **Varningar!**

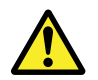

### **Varning! Installation och användning**

Den här produkten måste installeras och användas i enlighet med de medföljande anvisningarna. Underlåtenhet att följa dessa instruktioner kan leda till bristfällig funktion, personskada och/eller skada på din båt.

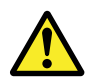

### **Varning! Systeminstallation av autopilot**

Eftersom det är säkerhetskritiskt att fartygets styrning fungerar felfritt REKOMMENDERAR vi STARKT att en behörig Raymarine servicerepresentant installerar produkten. Du kommer bara erhålla fullständig garanti om du kan styrka att en behörig Raymarine servicerepresentant installerat och driftsatt produkten.

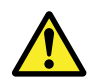

### **Varning! Håll permanent översikt**

Håll permanent översikt så att du kan reagera på situationer när de uppstår. Om du inte håller permanent översikt utsätts du, fartyget och andra för stor risk.

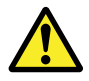

### **Varning! Tänk på säkerheten!**

Den här produkten är enbart avsedd att användas som ett navigationshjälpmedel och får aldrig tillåtas ersätta sunt förnuft, sjövett och gott sjömanskap. Det är bara officiella sjökort och underrättelser för sjöfaranden som innehåller all den information som krävs för säker navigation. Befälhavaren ansvarar alltid för att produkten enbart används på avsett sätt. Det är alltid befälhavaren ombord som ansvarar för att sjövett och gott sjömanskap tillämpas, samt att papperssjökorten är uppdaterade och att personalen läst sjöfartsmyndigheternas underrättelser för sjöfaranden och har rätt och tillräcklig navigationskunskap..

### **Observera! Rengöring**

Tänk på följande vid rengöring av den här skärmen:

- Torka INTE av fönstret med en torr trasa, eftersom det kan repa fönstrets ytbeläggning.
- Använd INTE sura, amoniakbaserade eller slipande produkter.
- Använd INTE vattenstråle.

### **Observera! Service och underhåll**

Den här knappsatsen innehåller inga delar som kan servas av användaren. Låt endast auktoriserad Raymarine-handlare utföra underhålls- och reparationsarbeten på knappsatsen. Obehörig reparation kan påverka garantin.

### <span id="page-7-0"></span>**Observera! Använd solskyddet**

Skydda instrumentet så mycket som möjligt mot uv-ljusets skadlig verkan, genom att ta för vana att alltid sätta på solskyddet när instrumentet inte används.

## **TFT LCD-skärm**

Färgerna på skärmen kan förefalla variera om bakgrunden är färgad eller i färgat ljus. Detta är helt normalt, och samma sak inträffar med alla typer av LCD-färgskärmar.

På samma sätt som alla LCD-skärmar som bygger på tekniken med tunnfilmstransistor (TFT) kan även denna bild visa några få (färre än 7) felaktigt tända pixlar. Detta kan visa sig som svarta pixlar i ett ljust område på bilden och som färgade i svarta områden.

### **Vattentäthet**

Vattentäthet – Ansvarsfriskrivning

Raymarines produkter är vattentäta enligt standarden IPX6 och väl det. Vatten kan emellertid tränga in och leda till funktionsfel om produkten tvättas med högtryckstvätt. Raymarines garanti gäller därför inte för utrustning som tvättats med eller på annat sätt utsatts för högtryckstvätt.

## **Ansvarsfriskrivning**

Den här produkten, inklusive eventuella elektroniska sjökort, är endast avsedd att användas som ett navigationshjälpmedel. Den är avsedd att användas som ett komplement till det officiella

pappersjökortet, inte som en ersättning för sådana kort. Det är bara officiella sjökort och underrättelser för sjöfaranden som innehåller all den information som krävs för säker navigation. Befälhavaren ansvarar alltid för att produkten enbart används på avsett sätt. Det är alltid befälhavaren ombord som har ansvaret för att sjövett och gott sjömanskap tillämpas, samt att papperssjökorten är uppdaterade och att personalen läst sjöfartsmyndigheternas underrättelser för sjöfaranden och har rätt och tillräcklig navigationskunskap. Den här produkten kan användas med elektroniska sjökort från tredje part, antingen sparade i minnet eller på ett minneskort. Användning av sådana sjökort omfattas av det licensavtal som finns med i dokumentationen för den aktuella sjökortsprodukten eller på ett tillhörande minneskort.

Raymarine garanterar inte att den här produkten är felfri eller kompatibel med produkter tillverkade av annan än Raymarine.

Programmet utnyttjar data från digitala sjökort och elektronisk information från GPS-systemet, som alltid kan innehålla fel. Raymarine garanterar inte att sådan information är korrekt, och du informeras därför att fel i sådan information kan leda till att produkten inte fungerar korrekt eller ger dig fel information. Raymarine ansvarar inte för varken person- eller sakskada som uppstår pga av att du använder eller av någon anledning inte kan använda den här produkten, pga samverkan mellan den här produkten och produkter från andra tillverkare eller fel i sjökort eller annan information den här produkten utnyttjar och som kommer från tredje part.

### **Elektromagnetisk kompatibilitet**

Utrustning och tillbehör från Raymarine uppfyller kraven i tillämpliga regelverk om elektromagnetisk kompatibilitet vad gäller utrustning avsedd för användning ombord på fritidsfartyg.

Installationen måste emellertid utföras på rätt sätt för att den elektromagnetiska kompatibiliteten inte skall påverkas.

## <span id="page-8-0"></span>**Störningsskydd**

Raymarines kablar levereras ibland med störningsskydd. Störningsskydden är viktiga för den elektromagnetiska kompatibiliteten. Om ett störningsskydd måste demonteras, t ex vid installation eller underhåll, måste det återmonteras i ursprungligt läge innan produkten åter tas i bruk.

Använd endast störningsskydd av den sort som din återförsäljare levererar.

### **Inkoppling till andra instrument**

Krav på störningsskydd på kablar från annan tillverkare

Om instrumentet skall anslutas till andra instrument via kabel som inte levereras av Raymarine skall ett störningsskydd alltid monteras så nära Raymarine-instrumentet som möjligt.

## **Överensstämmelsedeklaration**

Raymarine Ltd. intygar att den här produkten uppfyller de väsentliga kraven i EMC-direktivet 2004/108/EG, om elektromagnetisk kompatibilitet.

På den aktuella produktsidan på [www.raymarine.com](http://www.raymarine.com), kan du läsa överensstämmelsedeklarationen i original.

## **Bortskaffande**

Uttjänt produkt skall bortskaffas enligt gällande direktiv och andra bestämmelser.

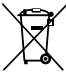

I direktivet om elavfall krävs att uttjänta elektriska och elektroniska komponenter skall återvinnas. Detta direktiv gäller inte alla våra produkter, men vi stöder ändå denna policy och uppmanar dig därför att tänka på vad du gör med den här produkten när den inte längre är användbar.

### **Garantiregistrering**

För att registrera att du äger din Raymarine-produkt, gå till [www.raymarine.com](http://www.raymarine.com) och registrera dig online.

Det är viktigt att du registrerar din produkt, inte minst ur garantisynpunkt. I förpackningen finns en etikett med streckkod för systemets serienummer. Du behöver detta serienummer när du registrerar produkten online. Behåll etiketten för framtida referens.

### **IMO och SOLAS**

Den utrustning som beskrivs i det här dokumentet är avsedd för fritids- och arbetsfartyg som inte omfattas av kraven i IMO:s konvention SOLAS.

### **Teknisk noggrannhet**

Informationen i den här handboken var, såvitt vi kan bedöma, korrekt vid tryckningstillfället. Raymarine kan emellertid inte hållas ansvarigt för eventuella felaktigheter eller brister i handboken.

Dessutom strävar vi alltid efter att utveckla produkterna, vilket kan leda till att specifikationerna för instrumentet kan komma att ändras utan föregående meddelande därom. Raymarine påtar sig därför inget ansvar för eventuella skillnader mellan din produkt och den som beskrivs i tillhörande dokumentation.

## <span id="page-10-0"></span>**Kapitel 2: Handboken**

### **Innehåll**

•2.1 [Handboksinformation](#page-11-0) på sidan [12](#page-11-0)

## <span id="page-11-0"></span>**2.1 Handboksinformation**

Handboken innehåller viktig information om användning av p70 och p70r-pilotkontrollen.

### **Om handboken**

I den här handboken beskriver vi hur produkten används tillsammans med kompatibel kringutrustning.

Det förutsätter att all kringutrustning som ansluts till systemet är kompatibel, korrekt installerad och driftsatt enligt produktens installationsanvisningar. Handboken är avsedd för användare med varierande navigationskunskaper, men vi förutsätter att användaren har grundläggande kunskap om hur produkten används, om nautisk terminologi och navigation.

### **p70 / p70r Handböcker**

Följande handböcker finns för p70/p70r pilotkontrollen.

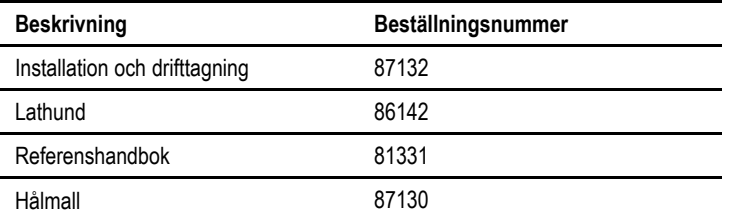

#### **Övriga handböcker**

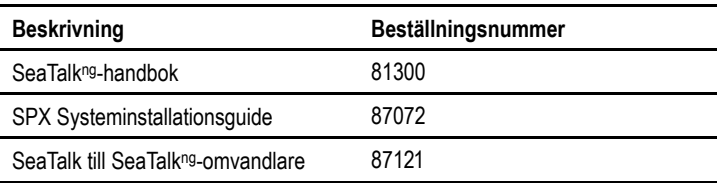

Den senaste versionen av dokumenten kan laddas ner som PDF-filer från [www.raymarine.com](http://www.raymarine.com).

Se webbplatsen för att se till att du har den senaste versionen.

### **Innan du använder din pilotkontroll**

Innan du använder pilotkontrollen under färd är det viktigt att den ställs in rätt enligt beskrivningen i installationsanvisningarna.

#### **Första inställningen**

Det är bara vid pilotkontrollens första starttillfälle som i70 visar anvisningar på skärmen för grundinställningar. Om din pilotkontroll installerats en av professionell installatör kan grundinställningar och driftsättningen redan ha utförts. Om du känner dig osäker, fråga din återförsäljare.

De första inställningsskärmarna hjälper dig med:

- Språkval
- Val av fartygstyp

Om en pilotkontroll redan finns i ditt system kan denna procedur hoppas över och p70/p70r kommer anta samma inställningar som den redan installerade pilotkontrollen.

**Anm:** Om kalibrering inte utförts varnar displayen 'Kalibrering behövs' och visar sedan '"Startar' på displayen.

#### **Driftsättning**

Innan du använder ditt autopilotsystem första gången måste du se till att systemet driftsatts korrekt i enlighet med den medföljande installationsanvisningen. Följande driftsättningsförfaranden måste utföras:

- Hamnkalibrering (Återförsäljarinställningar på SeaTalk)
- Sjöprovskalibrering

## <span id="page-12-0"></span>**Kapitel 3: Komma igång**

### **Innehåll**

- •3.1 p70 och p70r [systemintegration](#page-13-0) på sidan [14](#page-13-0)
- •3.2 [Pilotfunktioner](#page-15-0) på sidan [16](#page-15-0)
- •3.3 [Pilotkontroller](#page-15-0) på sidan [16](#page-15-0)
- •3.4 Ström till [instrumentet](#page-17-0) på sidan [18](#page-17-0)
- •3.5 [Skärminställningar](#page-18-0) på sidan [19](#page-18-0)
- •3.6 [Pilotrespons](#page-20-0) på sidan [21](#page-20-0)

## <span id="page-13-0"></span>**3.1 p70 och p70r systemintegration**

p70 och p70r pilotkontroll används för att styra ditt autopilotsystem. Det kan användas med Raymarine SPX, S1, S2 och S3 SmartPilot system.

I nedanstående bild visas de olika externa enheter som kan anslutas till pilotkontrollen.

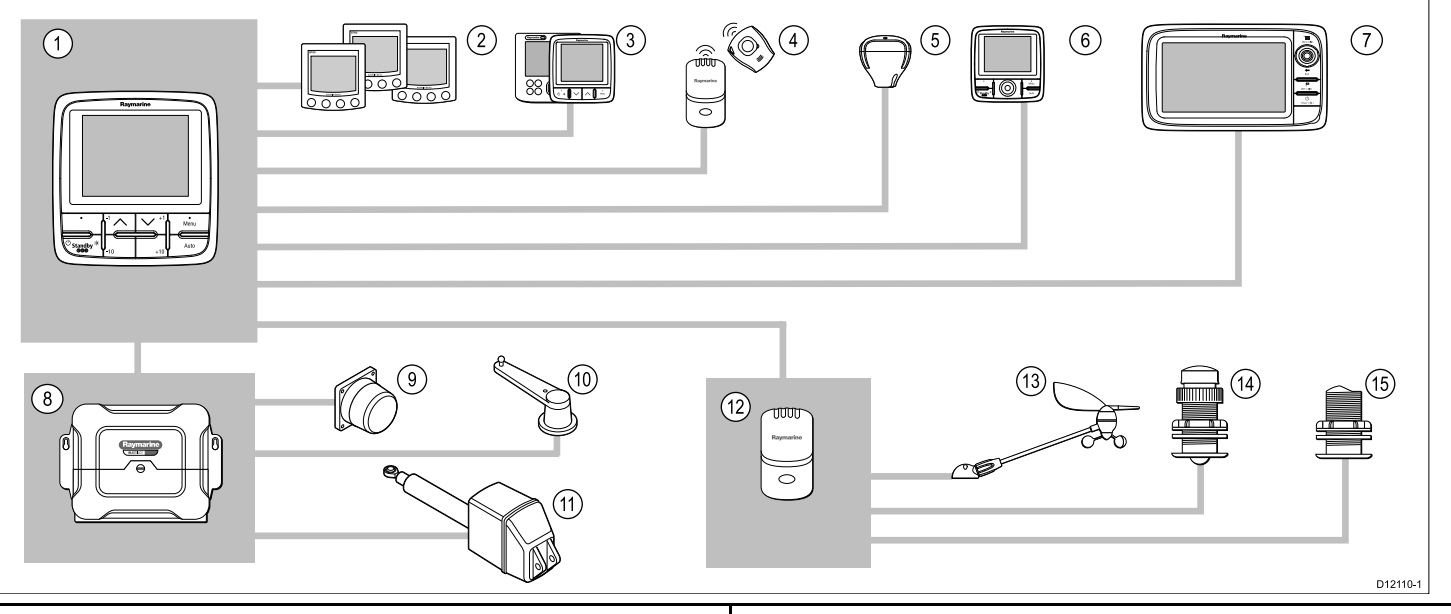

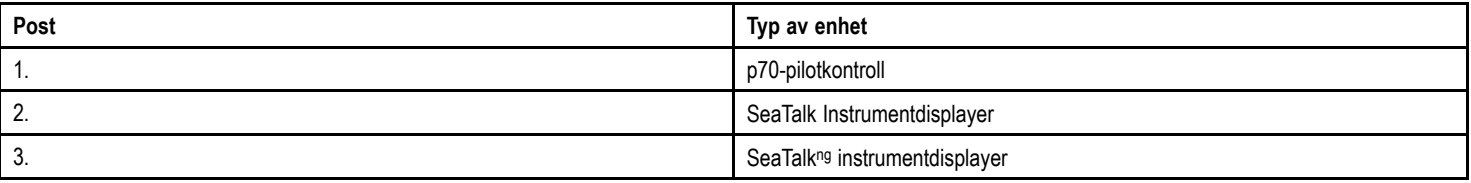

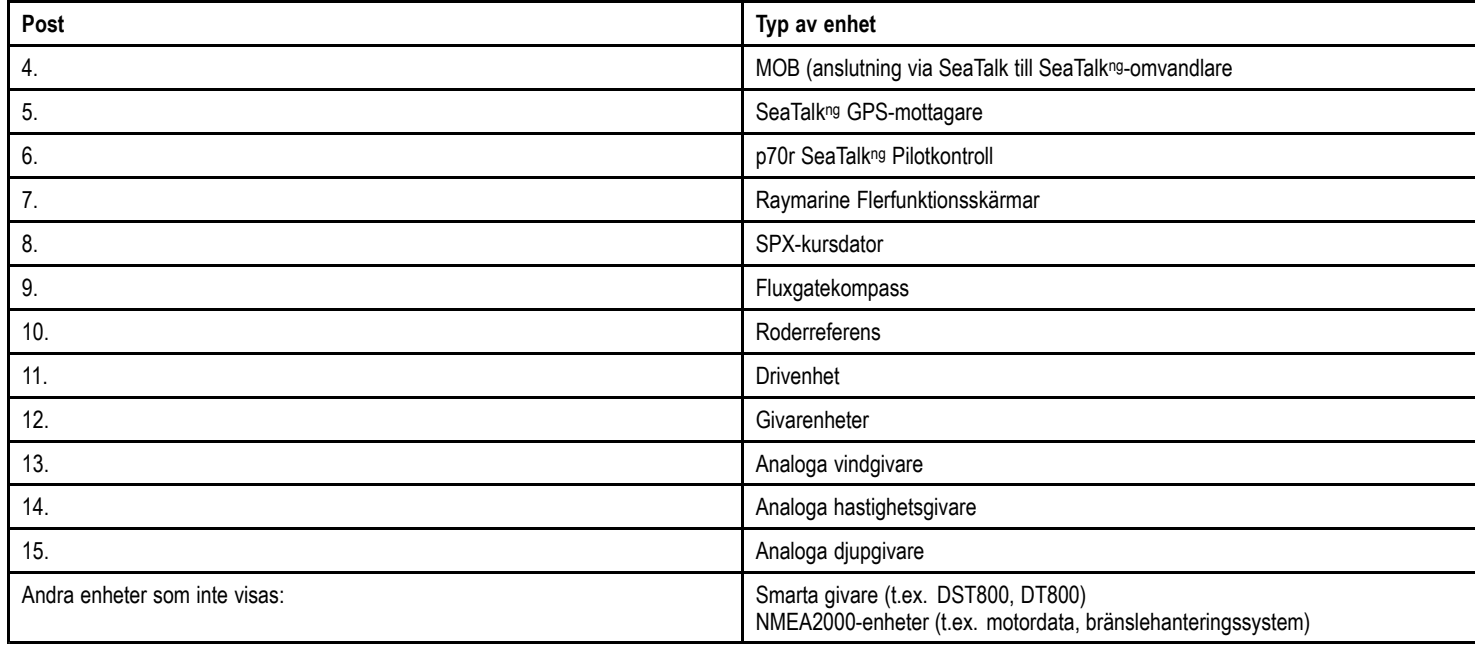

## <span id="page-15-0"></span>**3.2 Pilotfunktioner**

SmartPilot har flera lägen:

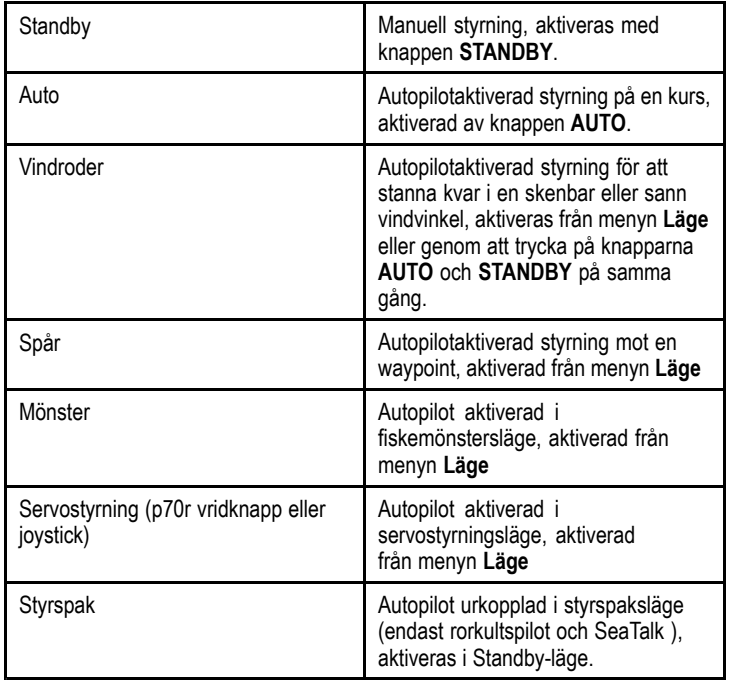

## **3.3 Pilotkontroller**

Kontrollayout och funktioner.

#### **p70 8–knappspilotkontroller**

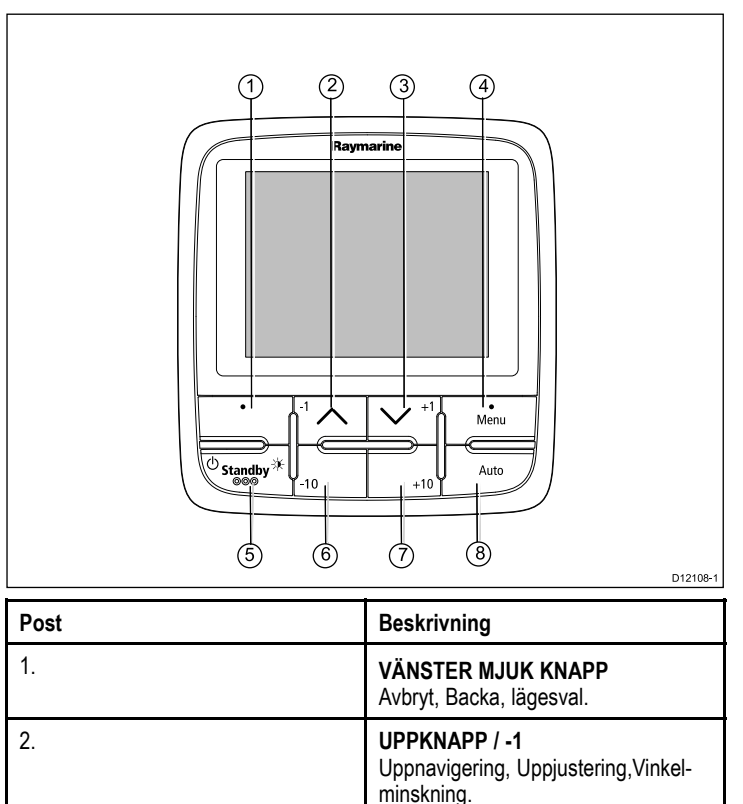

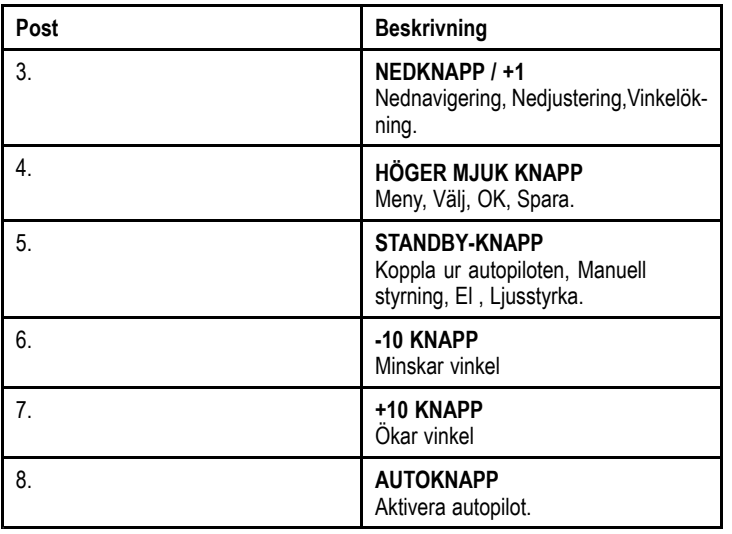

**p70r vridknappspilotkontroll**

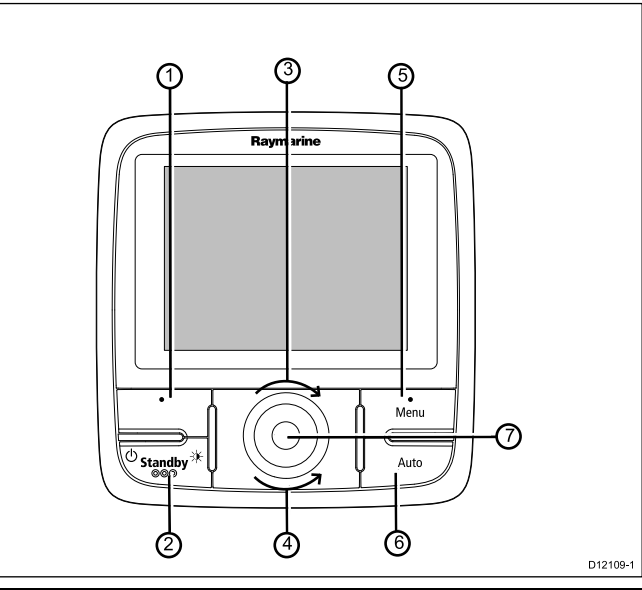

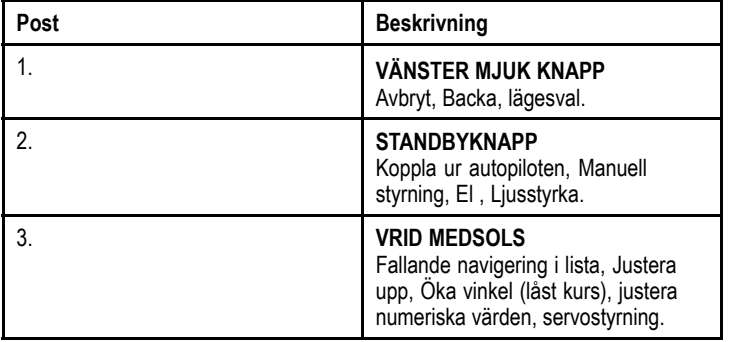

<span id="page-17-0"></span>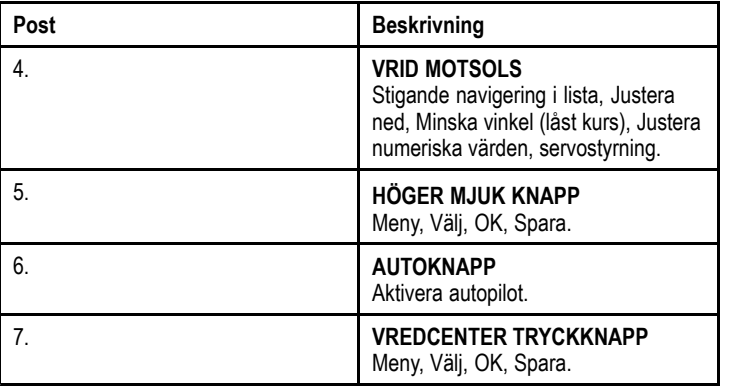

Pilotkontrollen stöder följande kombinationsknapptryckningar:

#### **Kombinationsknapptryckning**

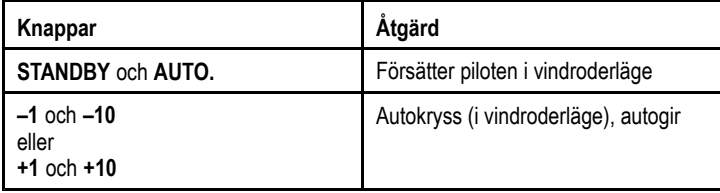

### **3.4 Ström till instrumentet**

### **Att strömsätta pilotkontrollen**

1. Håll in knappen **STANDBY** i 1 sekund tills Raymarines logga visas.

Pilotkontrollen kommer att ladda lägessidan.

### **Att stänga av pilotkontrollen**

1. Från valfri datasida, håll in knappen **STANDBY**.

Efter1 sekund visas ett meddelande om avstängning.

2. Fortsätt att hålla in knappen **STANDBY** i ytterligare 3 sekunder för att slutföra avstängningen

**Anm:** Pilotkontrollen kan inte stängas när den är i läget **AUTO**.

## <span id="page-18-0"></span>**3.5 Skärminställningar**

### **Display och delad ljusreglering**

Du kan ändra ljusstyrkan på den enskilda displayen eller på nätverksdisplayer.

Du kan bara använda och ställa in delad ljusstyrka på skärmar som stöder delning och som är tilldelade till nätverksgrupper.

Du kan inte ställa in delade ljusstyrkenivåer på skärmar som inte stöder delning.

#### **Justera ljusstyrkan på skärmens bakgrundsbelysning**

Justera den enskilda skärmens ljusstyrka:

1. På en favoritsida trycker du kort in **den vänstra funktionsknappen**.

Detta öppnar inställningsskärmen för ljusstyrka.

- 2. Använd knapparna **UPP** och **NER** för att ändra ljusstyrkeprocenten till önskad nivå.
- 3. Tryck på den **högra funktionsknappen** för att bekräfta den nya ljussturkan och gå tillbaka till den favoritsida som du var på.

#### **Tilldela en nätverksgrupp**

När du har tilldelats en nätverksgrupp kan du ändra ljusstyrkenivå och färgschema på skärmar som stöder delning.

För att möjliggöra delade ljusstyrke- och färgscheman måste displayen tilldelas till en nätverksgrupp enligt följande:

1. Navigera till **Meny <sup>&</sup>gt; Inställningar <sup>&</sup>gt; Systeminställningar <sup>&</sup>gt; Nätverksgrupp**.

En lista med nätverksgrupper visas:

- Ingen (förvald)
- Roder 1
- Roder 2
- Styrhytt
- Flybridge
- Mast
- Grupp 1 Grupp 5
- 2. Använd knapparna **UPP** och **NER** för att markera den önskade gruppen.
- 3. Tryck på knappen **VÄLJ** för att tilldela den display du använder till den aktuella nätverksgruppen.
- 4. Navigera till **Meny <sup>&</sup>gt; Inställningar <sup>&</sup>gt; Systeminställningar <sup>&</sup>gt; Ljusstyrka/färggrupp**.

Du får följande alternativ:

- Den här skärmen
- Den här gruppen
- 5. Markera och välj inställning.
- 6. Utför steg 1 till 5 på alla skärmar som du vill dela.

#### **Ställa in den övergripande ljusstyrkan**

Den övergripande ljusstyrkan är bara tillgänglig om skärmen har tilldelats till en nätverksgrupp.

- 1. På favoritsidan trycker du på den **vänstra funktionsknappen** för att visa ljusstyrkeinställningen.
- 2. Tryck på den **vänstra funktionsknappen** igen för att öppna de övergripande ljusstyrkeinställningarna.
- 3. Använd knapparna **UPP** och **NER** för att ändra den övergripande ljusstyrkenivån.

Du kan även komma åt skärmens och systemets ljusstyrka via **Meny <sup>&</sup>gt; Skärminställningar <sup>&</sup>gt; Ljusstyrka**.

### **Display och delad färg**

i70 kan ställa in ett färgschema för enskilda displayer eller för systemet (om nätverksdisplayerna har färg).

Färginställningar kan göras via **Meny <sup>&</sup>gt; Skärminställningar <sup>&</sup>gt; Färger**.

Tillgängliga färgscheman är:

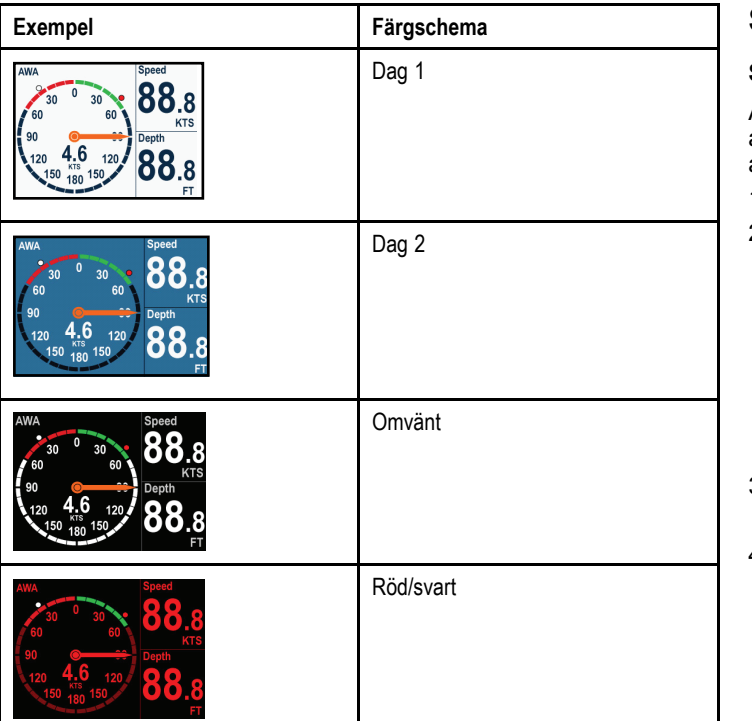

#### **Ändra färgschema**

1. Markera ett färgschema i färgmenyn.

När det är markerat visar skärmen det valda färgschemat.

2. Tryck på **VÄLJ** för att bekräfta färgschemat och återgå till färginställningsmenyn.

Om enheten är en del av en nätverksgrupp ändras det valda färgschemat på alla skärmar som är en del av gruppen. Om det inte finns färg på skärmarna i nätverket ändras de inte.

### **Skärmsvarstid**

#### **Ställa in skärmens svarstid**

Att ställa in svarstiden på ett lågt värde ger en stabilare avläsning av aktuella villkor. Om svarstiden ställs in på ett högre värde blir avläsningarna mer aktiva.

- 1. Gå till **Meny <sup>&</sup>gt; Skärminställningar** och välj **Skärmens svarstid**.
- 2. Använd **UPP** och **NER**-knapparna för att välja datatyp:
	- Hastighet
	- Djup
	- Vindhastighet
	- Vindvinkel
	- Kurs
- 3. Tryck på **VÄLJ** för at ställa in svarsvärde:

 $1 - 15$ 

4. Tryck på **SPARA** för att spara värdet och gå tillbaka till skärmen svarsalternativ.

### <span id="page-20-0"></span>**3.6 Pilotrespons**

Responsnivån styr förhållanden mellan kurshålnings nogranhet och nivån av roder/drivenhetsaktivitet Omfånget är från 1 till 9.

### **Att göra tillfälliga ändringar av pilotresponsen**

Pilotresponsen ställs in under driftsättning av SmartPilot -systemet, men du kan göra tillfälliga ändringar av pilotresponsen när som helst genom att gå till **Pilotrespons**meyn från;**Huvudmeny > Pilotrespons**

- 1. Markera **Pilotrespons** från huvudmenyn och tryck på **VÄLJ** .
- 2. Använd knapparna **UPP** och **NER** för att ändra responsvärdet till önskad nivå.

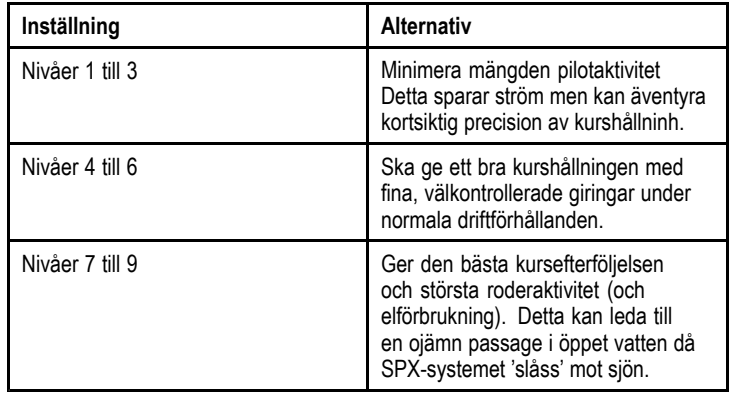

3. Tryck på **SPARA** för att spara responsvärdet

## <span id="page-22-0"></span>**Kapitel 4: Pilotvyer**

### **Innehåll**

- •4.1 [Tillgängliga](#page-23-0) pilotvyer på sidan [24](#page-23-0)
- •4.2 [Tillgänglig](#page-24-0) data på sidan [25](#page-24-0)
- •4.3 Ställa in [databoxar](#page-26-0) på sidan [27](#page-26-0)

## <span id="page-23-0"></span>**4.1 Tillgängliga pilotvyer**

#### Pilotvyer

Du kan välja mellan 5 olika pilotvyer:

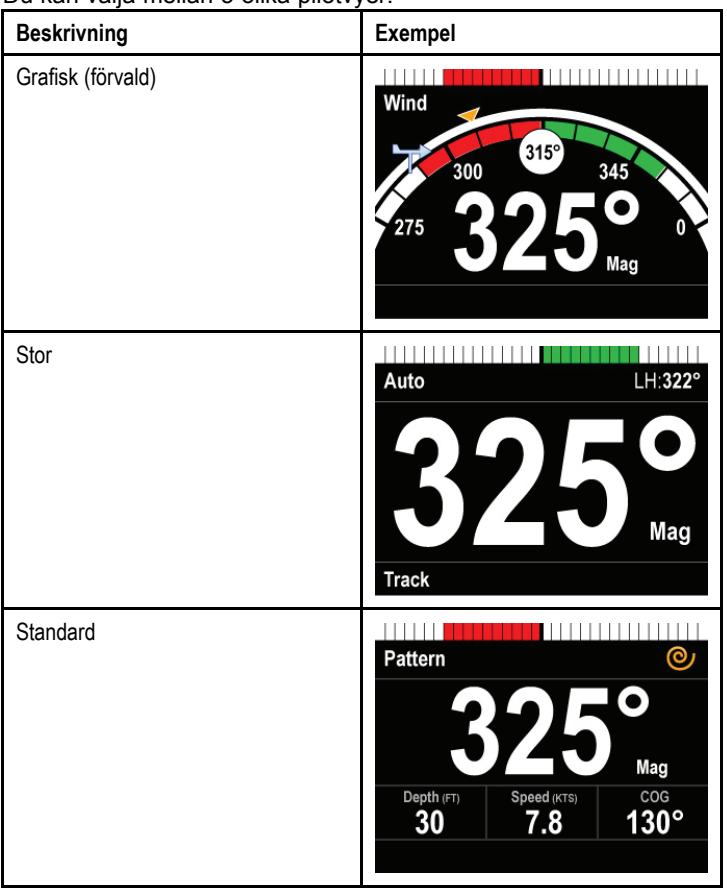

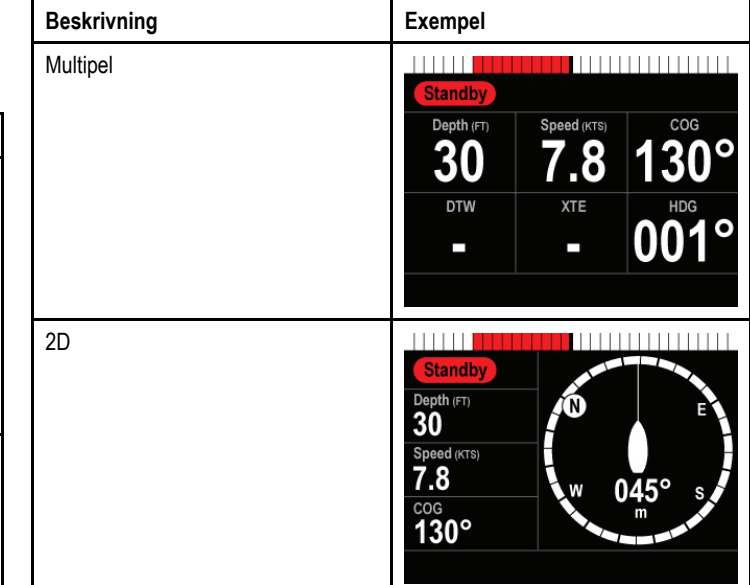

### **Att ställa in pilotvyn**

För att ställa in pilotvyn till din önskade layout:

- 1. Gå till menyn **Pilotvy**: **Huvudmeny >Pilotvy**.
- 2. Markera och välj **Vytyp**.
- 3. Markera den önskade vyn
	- Grafisk
	- Stor
	- Standard
	- Multipel
	- 2D

## <span id="page-24-0"></span>4. Tryck på **VÄLJ** för att spara som standardvy. **4.2 Tillgänglig data**

Följande data finns tillgänglig för varje pilotläge men är beroende av vald vy:

#### **Tillgänglig data**

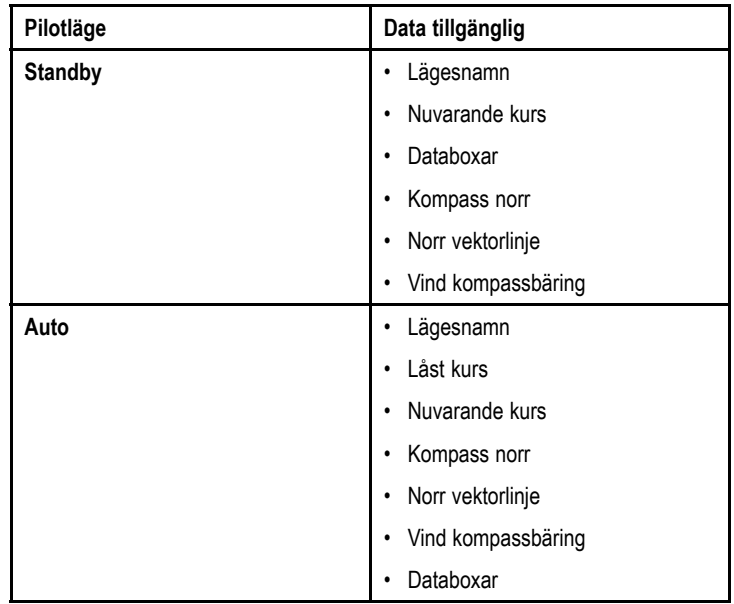

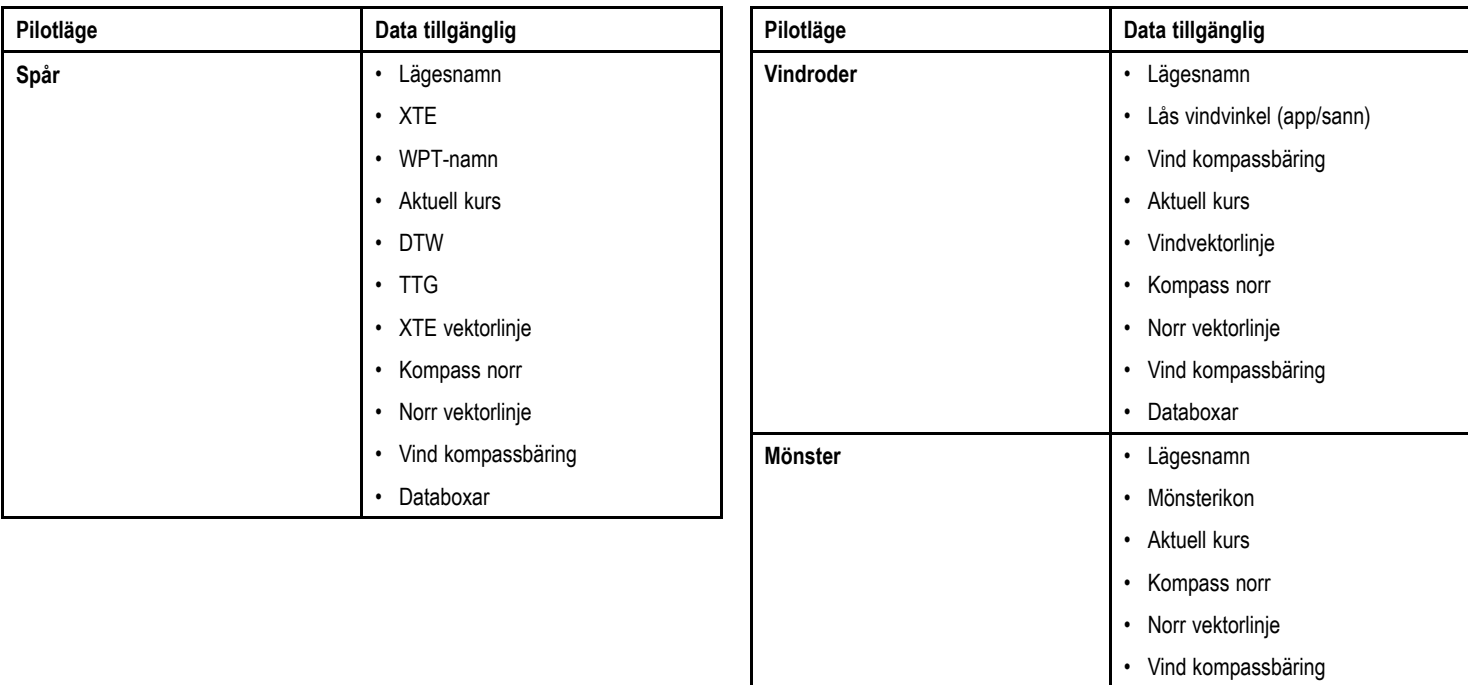

• Databoxar

## <span id="page-26-0"></span>**4.3 Ställa in databoxar**

Du kan välja vilken data som ska visas i de tillgängliga databoxarna

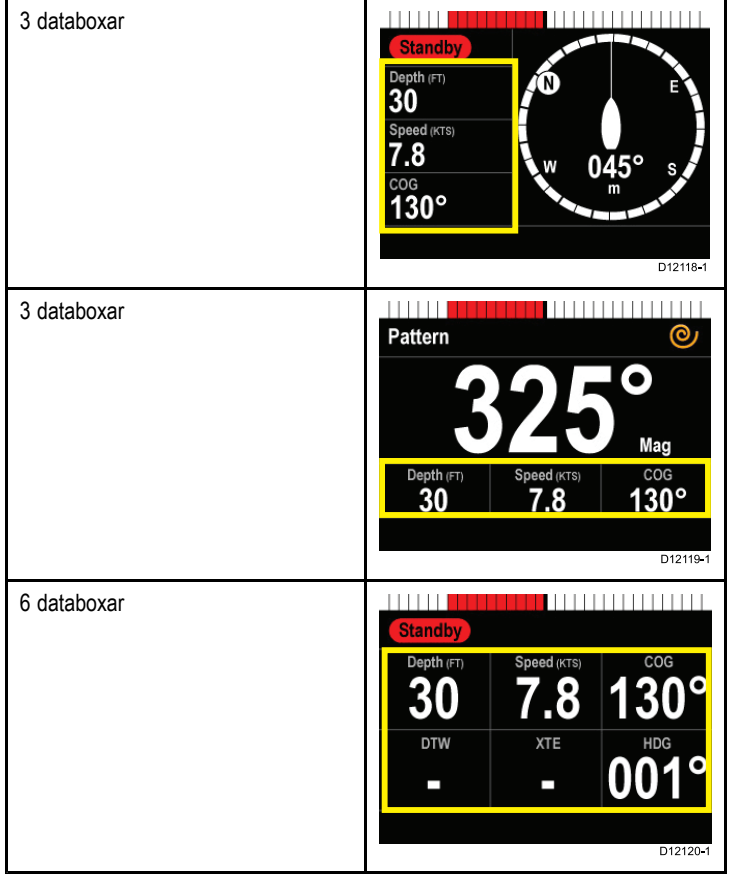

1. Gå till menyn **Pilotvy**: **Huvudmeny >Pilotvy**.

- 2. Markera och välj **Vytyp**.
- 3. Markera databoxen du vill ställa in:
	- upp till tre tillgängliga i alla vyer
	- upp till sex tillgängliga i multipla vyer
- 4. Tryck på **VÄLJ**.
- 5. Markera den önskade datan som du vill visa i databoxar.
- 6. Tryck på **VÄLJ** för att spara denna datatyp <sup>i</sup> databoxen och återgå till skärmen för val av databox för att ställa in de återstående databoxarna.

### **Databoxar**

Följande datatyper :

#### **Datatyper**

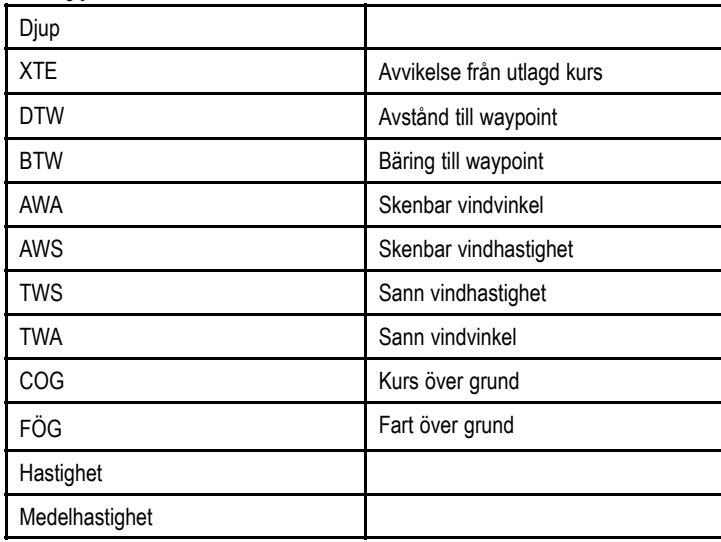

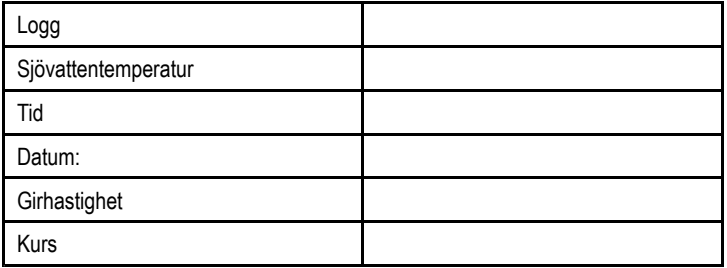

## <span id="page-28-0"></span>**Kapitel 5: Pilotlägen**

### **Innehåll**

- •5.1 [Standby](#page-29-0) på sidan [30](#page-29-0)
- •5.2 [Autoläge](#page-29-0) på sidan [30](#page-29-0)
- •5.3 [Lägessida](#page-30-0) på sidan [31](#page-30-0)
- •5.4 [Mönster](#page-31-0) på sidan [32](#page-31-0)
- •5.5 [Spårläge](#page-32-0) på sidan [33](#page-32-0)
- •5.6 [vindroderläge](#page-36-0) (endast segelbåtar) på sidan [37](#page-36-0)
- •5.7 [Servostyrning](#page-39-0) på sidan [40](#page-39-0)
- •5.8 Styrspak (endast [rorkultspiloter\)](#page-40-0) på sidan [41](#page-40-0)
- •5.9 [Genvägsknapp](#page-40-0) på sidan [41](#page-40-0)

## <span id="page-29-0"></span>**5.1 Standby**

I standbyläge har du full kontroll över rodret och displayen visar fartyets aktuella kompasskurs.

Du kan gå ur alla autopilotlägen och återgå till manuell styrning när som helst genom att trycka på **STANDBY**.

## **5.2 Autoläge**

### **Observera! Håll permanent uppsikt**

Automatisk kurshållning gör det enklare att styra ditt fartyg men ersätter INTE gott sjömanskap. Håll ALLTID permanent utkik vid rodret.

### **Att styra automatiskt till en kurs**

Du kan använda ditt autopilotsystem för att styra automatiskt mot en kurs.

- 1. För fartyget på den önskade kursen.
- 2. Tryck på **AUTO**.

Autopiloten är nu i AUTO-läge och kommer styra till den valda kursen som visas på displayen.

3. Du kan återgå till manuell styrning när som helst genom att trycka på **STANDBY**.

## **Ändra kurs <sup>i</sup> autoläge**

Att ändra kurs i AUTO-läge:

1. Använd knappen **–1** och **–10** eller vrid vridknappen motsols för att ändra fartygets kurs till babord.

Att trycka ned knappen **–1** ökar kursen till babord med 1º och **–10** ökar den med 10º.

Genom att vrida vridknappen 1 och klicka motsols ökar kursen till babord med 1º .

2. Använd knapparna **+1** och **+10** eller vrid vridknappen medsols för att ändra fartygets kurs till styrbord.

Att trycka ned knappen **+1** ökar kursen till styrbord med 1º och **+10** ökar den med 10º.

Genom att vrida vridknappen 1 och klicka motsols ökar kursen till styrbord med 1º .

<span id="page-30-0"></span>D.v.s. att trycka ned knappen **-1** fyra gånger, eller vrida vridknappen 4 klick motsols leder till en 4° kursändring till babord.

## **5.3 Lägessida**

Lägessidan är den ursprungliga skärmen som visas efter enhetens inställningar. Om enheten sätts på för första gången tas användaren till den ursprungliga Inställningsguiden. När enheten ställts in förs du till lägessidan. Lägessidan används för att visa vilket läge du är i såväl som relevant pilotinformation för det läget.

Valet av fartygstyp under den ursprungliga inställningen avgör vilken profil- och menystruktur piloten ställs in på (t.ex. motor-, fiske-, eller segelbåt):

De tillgängliga lägena beror på den valda fartygstypen under den ursprungliga inställningen.

- Mönster 1 Endast fiskebåtar (detta tar dig till de senaste 10 valens vanligaste mönster .
- Mönster 2 Endast fiskebåtar (detta tar dig till de senaste 10 valens näst vanligaste mönster.
- Mönster endast motor- och fiskebåtar.
- Spår Alla profiler.
- vindroder (endast segelbåtar)
- Servostyrning alla profiler (endast p70r vridknapp och joystick.
- Genvägsknapp- låter dig till ställa in vilket pilotläge som förknippas med **vänster** mjuk knapp i pilotvy.

## <span id="page-31-0"></span>**5.4 Mönster**

Ett antal förinställda fiskemönster finns tillgängliga och kan användas med sina standardinställningar eller justerade efter dina preferenser.

Du kan välja mellan följande mönster:

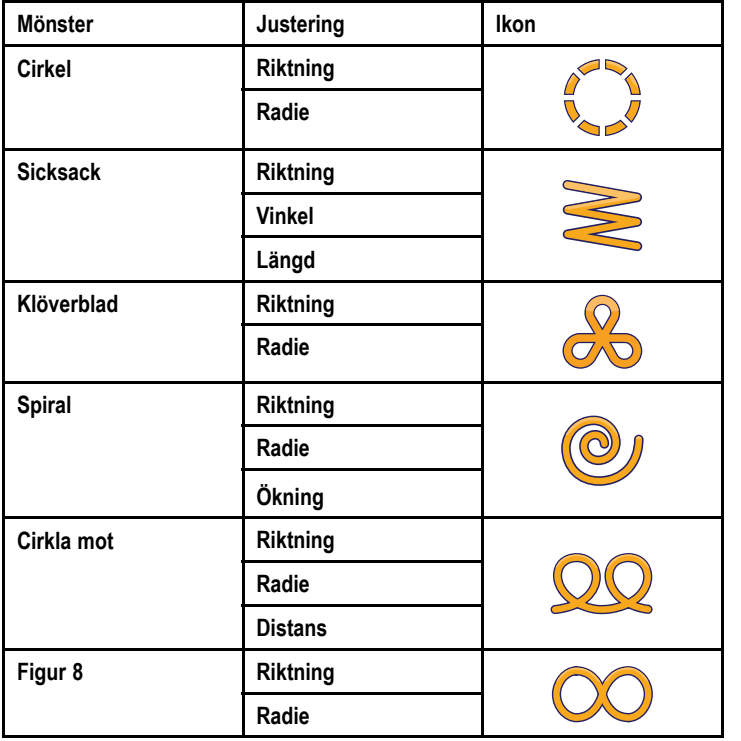

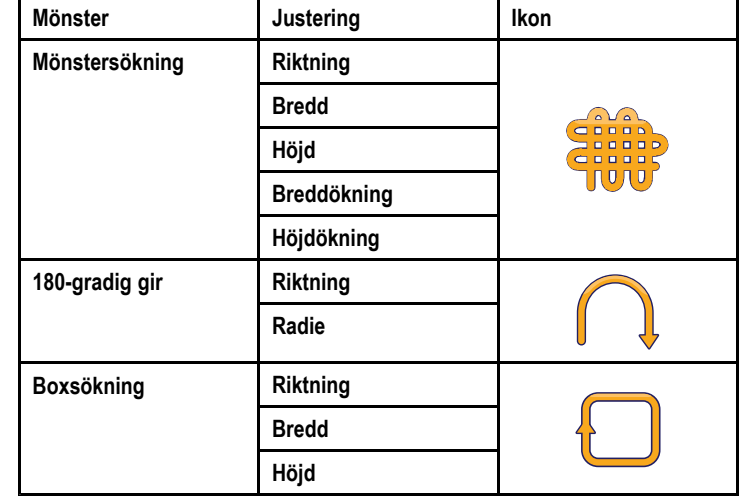

### **Använda ett fiskemönster**

För att kunna använda ett fiskemönster:

- 1. Tryck på den **högra funktionsknappen** för att öppna menyn.
- 2. Använd **UPP** och **NER**-knapparna och markera **Läge** och tryck på **VÄLJ**.
- 3. Använd **UPP** och **NER**-knapparna och markera **Mönster** och tryck på **VÄLJ**.
- 4. Använd **UPP** och **NER**-knapparna och markera ditt önskade fiskemönster och tryck på **VÄLJ**.
- 5. Mönsterinställningsskärmen visas och visar det valda mönstrets aktuella parametrar. Om du vill ändra någon av parametrarna:
	- i. Välj den parameter du väll ändra och tryck sedan på **Redigera**.
- <span id="page-32-0"></span>ii. Använd **UPP**- och **NER**-knapparna för att ställa in önskat värde och tryck på **SPARA** för att spara inställningen och återvända till mönsterinställningsskärmen.
- iii. Upprepa steg I och II för de andra parametrarna, efter behov.
- 6. När alla parametrar ställts in och med mönsterinställningsskärmen uppe, tryck på **AUTO**. Autopiloten styr då båten över det fiskemönster du valt.

För att när som helst återgå till manuell styrning, tryck på **STANDBY**.

De 2 vanligaste fiskemönster finns i menyn **Läge** som **Mönster 1** och **Mönster 2**, du kan välja och sedan slutföra steg 5 och 6 ovan för att snabbt använda dina favoritmönster.

## **5.5 Spårläge**

Du kan använda spårläge för att automatiskt styra ditt fartyg längs en rutt plottat på din sjökortsplotter.

I spåra-läge bibehåller SmartPilot en rutt mellan waypointer skapade i ett sjökortsplottersystem. Det gör så att alla kursändringar som krävs för att hålla fartyget på kurs, automatiskt kompenserar för tidvattensströmmar och avdrift.

Spårläge finns endast tillgängligt om du anslutit din SmartPilot till ett lämpligt navigeringssystem som har en aktiv navigering (Gå till eller Följ) i din sjökortsplotter, SeaTalk, SeaTalkng , eller NMEA-information.

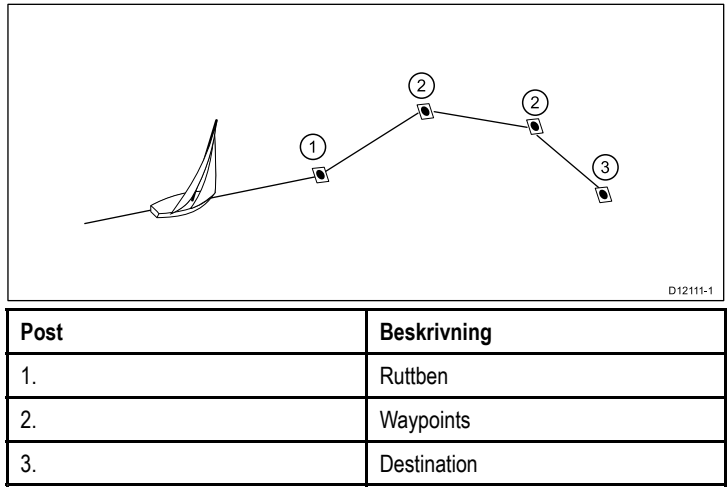

### **Använda spårläge**

Börja med att följa en rutt med din anslutna sjökortsplotter.

- 1. För att gå in i spårläge, välj **Huvudmeny** välj **Läge**.
- 2. Från skärmen **Välj läge**, markera **Spår** och tryck på **VÄLJ**.

3. Vänta tills varningen hörs.

Displayen kommer visa kursen till nästa planerade waypoint och riktningen där fartyget kommer att styra till spårlinjen.

4. Om det är säkert för fartyget att styra till den nya kursen, tryck på **SPÅR**.

Autopiloten styr ditt fartyg till den nya kursen med displayen visandes kursen som krävs för det rätta spåret.

#### **Waypoint-ankomst och närmande**

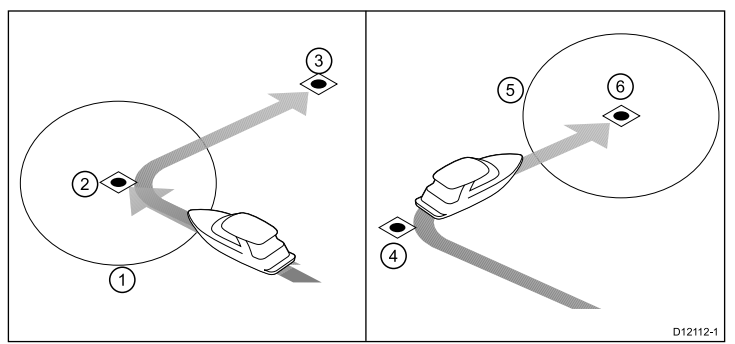

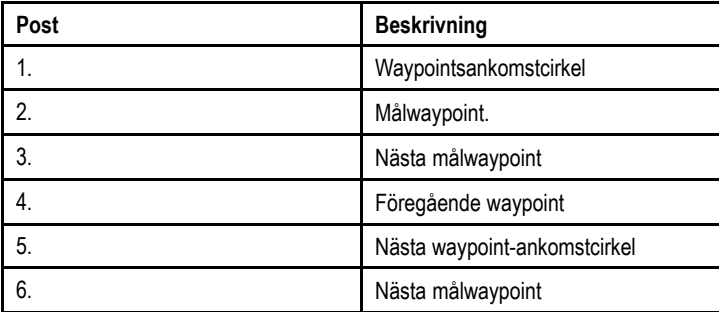

**Anm:** Girhastigheten i spårläge ställs in med inställningen GIRHASTIGHET. Justera detta efter behov för optimal komfort.

**Anm:** om fartyget befinner sig mer än 0,3 nm från spåret, kommer varningen Stor avvikelse från utlagd kurs aktiveras.

#### **Avvikelse från utlagd kurs**

Avvikelse från utlagd kurs (XTE) är avståndet mellan den aktuella positionen och en planerade spårlinje.

Det finns ett antal orsaker till varför man kan drabbas av en avvikelse från utlagd kurs (XTE), till exempel:

- Att trycka på spårknappen med viss distans från rutten.
- Kursändring för att undvika ett hinder.
- Waypointsankomst under vissa omständigheter.

Om avvikelse från utlagd kurs överstiger 0,3nm kommer SmartPilot visa varningen stor avvikelse från utlagd kurs och visa dig huruvida du befinner till babord (Pt) eller styrbord (Stb) av det planerade spåret.

#### **Exempel 1**

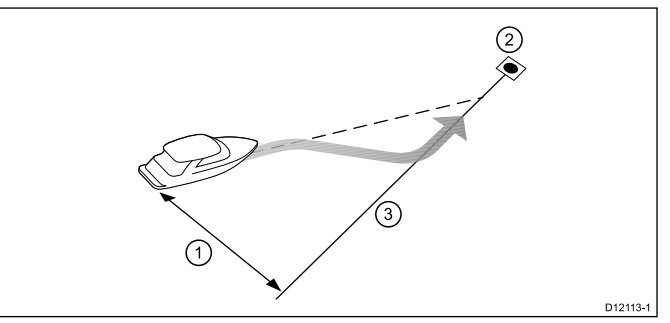

Exempel 1 visar en kurskorrigering som kommer att styra bort från den faktiska waypointen för att återgå till spårlinjen.

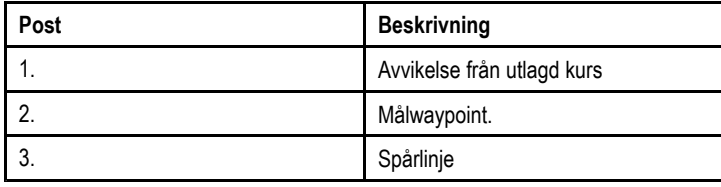

**Anm:** Larmet för avvikelse från utlagd kurs visas och ljuder tills den minskats till 0,3Nm.

### **Observera! Avvikelse från utlagd kurs-korrigering**

Vid återgång till SPÅR-läge kommer autopiloten korrigera XTE för ha kvar den definierade spårpositionen. Girriktningen behöver inte sammanfalla med kursen till waypoint och kan skilja sig från den förväntade.

#### **Ankomst till waypoint**

När båten anländer till målwaypointen kommer sjökortsplottern välja nästa målwaypoint och skicka detta till SmartPilot. Den kommer då upptäcka den nya målwaypointens namn, visa en varning för framflyttning av waypoint och visa meddelandet för waypointsframflyttning, Detta visar den nya bäringen till nästa waypoint och riktningen båten kommer ta för att följa det nya spåret.

#### **Waypointsankomstcirkel**

NÄSTA WPT-skärm och bekräftelse sker inom en cirkel runt själva waypointen (och därmed ett avstånd från nästa spårposition). Om du manuellt ändrat det förinställda waypointsankomstcirkeln till 0,3 nm eller större kan det leda till ett larm för avvikelse från utlagd kurs och förknippad kurskorrigering.

#### **Waypoint-ankomstcirkel**

Exempel: Avvikelse från utsatt kurs (XTE) på grund av waypointsankomstcirkel.

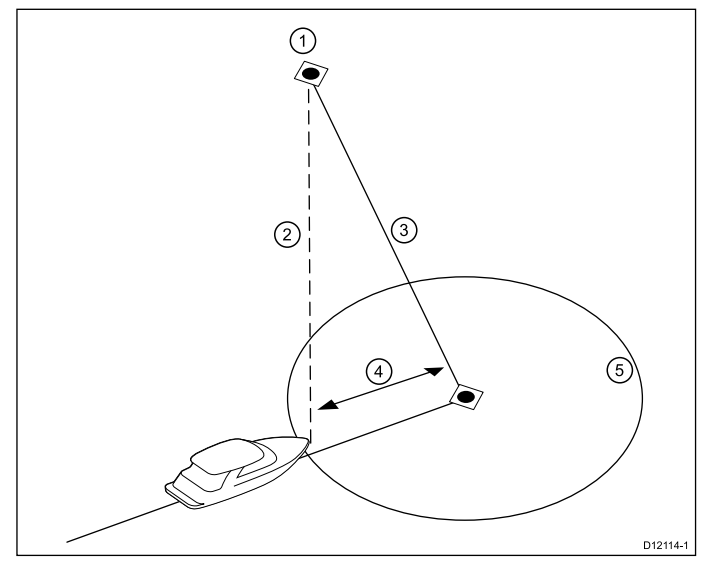

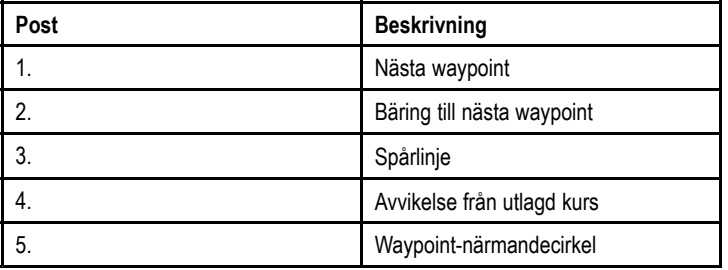

#### **Varning vid byte av waypoint.**

SmartPilot aktiverar varningen waypointsframflyttning i spårläge varie gång målets waypointsnamn ändras. Detta sker när:

- väljer automatisk insamling genom att trycka på **SPÅR** från Auto.
- begär en waypointsframflyttning genom att trycka på **SPÅR** <sup>i</sup> <sup>1</sup> sekund i spårläge (endast för SeaTalk navigatorer).
- båten anländer till målet och navigatorn accepterar nästa waypoint.
- du aktiverar funktionen Man överbord (MOB).

När varningen ljuder fortsätter SmartPilot på sin aktuella kurs med visar:

- bäringen till nästa waypoint.
- riktningen båten tar för att följa den bäringen.

#### **Ankomst till en waypoint**

När du närmar dig varje waypoint ljuder ett larm och ett spårlägesmeddelande visas:

- 1. Kontrollera att det är säkert byta till den nya kursen, d.v.s kursen till nästa waypoint. Tryck på **AVBRYT** om det inte är säkert för att återvända till nästa skärm och återgå till föregående kurs.
- 2. annars kan du avbryta varningen utan att acceptera waypointframflyttningen genom att trycka på:
	- **AUTO** för att fortsätta på samma kurs eller
	- **STANDBY** för att återgå till manuell styrning.
- 3. Om det är säkert att applicera den nya kursen, tryck på **SPÅR** igen för att acceptera den nya kursen och fortsätta till nästa waypoint.

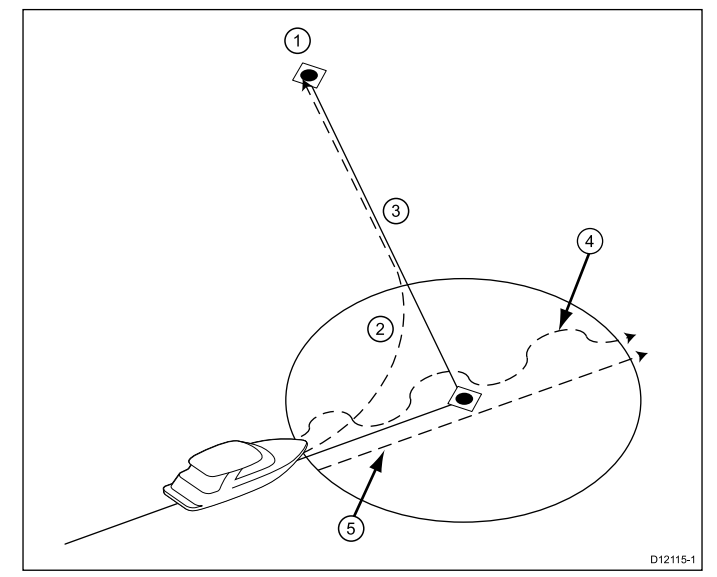

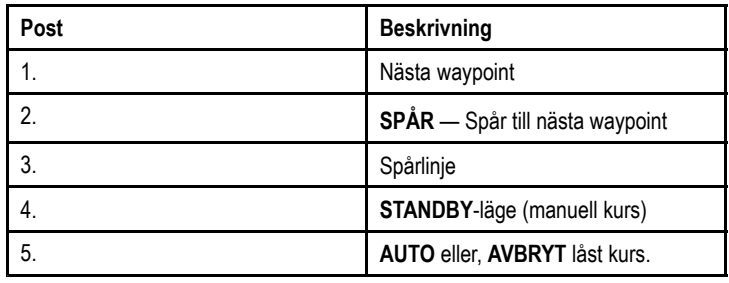

**Anm:** Om du inte trycker på **SPÅR** för att godkänna kursbytet kommer Smartpilot behålla nuvarande kurs och fortsätt visa varningen.
#### **Avslutad rutt**

SmartPilot visar varningen AVSLUTAD RUTT när du nått den sista waypointen i en rutt i spårläge.

**Anm:** 'Avslutad rutt'-larmet ljuder bara och visas i om man har en Seatalk sjökortsplotter. NMEA sjökortsplotters stöder inte funktionen 'Avslutad rutt' och kommer att visa 'INGEN DATA'.

#### **Lämna spårläge**

Att lämna spårläge:

- 1. Tryck på **AUTO** för att återgå till autoläge (autopilotkontroll) eller
- 2. Tryck på **STANDBY** för att återgå till Standbyläge (manuell styrning).

## **5.6 vindroderläge (endast segelbåtar)**

När SmartPilot befinner sig i vindroderläge använder den vindvinkeln som den primära kursreferensen. När ändringar i den sanna eller skenbara vindvinkeln sker justerar den den låsta kursen för att bibehålla den ursprungliga vindvinkeln.

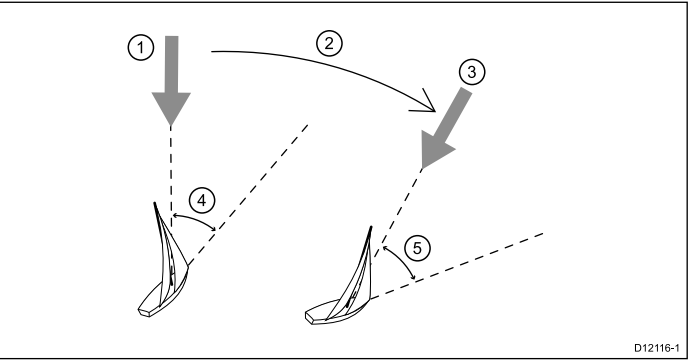

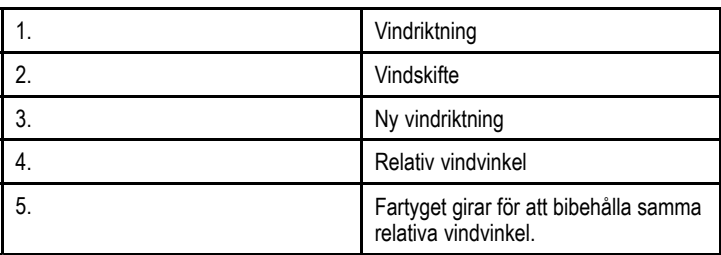

Du kan välja läget **Vindroder** om SmartPilot mottar lämplig SeaTalk, SeaTalkng , eller NMEA2000 vindriktningsinformation.

SmartPilots kan hålla en kurs relativ till antingen en skenbar eller sann vindvinkel i vindroderläge. Förvald inställning är skenbar vind. Om det behövs kan du ändra denna till sann vind i menyn **Fartygsinställningar**.

### **Använda vindrodersläge**

Du välja läget **vindroder** från antingen **STANDBY**- eller **AUTO**-läget:

- 1. För fartyget mot den önskade vindvinkeln.
- 2. Välja **vindroder**läge:
	- i. Vindroderläge kan väljas genom att trycka på knapparna **AUTO** och **STANDBY** på samma gång eller
	- ii. genom, att välja läget **vindroder** från lägesmenyn: **Meny > Läge <sup>&</sup>gt; vindroder**.

Detta aktiverar vindroderläge och låser den aktuella vindvinkeln. Displayen visar den låsta kursen (t.ex. 128°) och vindvinkeln (t.ex. VIND 145P anger en vindvinkel på 145° till babord).

3. SmartPilot justerar då den fartygets kurs efter vad som krävs för att bibehålla den nya vindvinkeln.

#### **Justera den låsta vindvinkeln**

- 1. Du kan justera den låsta vindvinkeln genom att använda knapparna **-1**, **+1**, **-10** och **+10** eller **VRID**-knappen för att ändra kurs. Till exempel ska man, för att vända 10° när båten är befinner sig i en styrbords stagvändning, trycka:
	- i. -10 för att vända båten 10° till babord den låsta vindvinkeln och den låsta kursen kommer båda ändras med 10°.
	- ii. autopiloten justerar då den styrda kursen till vad som krävs för att erhålla den nya vindvinkeln.

**Anm:** Eftersom förhållandet mellan den verkliga och skenbara vindvindvinkeln påverkas när man vänder fartyget, bör du endast använda denna metod för mindre vindvinkeljusteringar. För större ändringar, återgå till **STANDBY**-läge, styr in i den nya kursen, återgå sedan till läget **Vindroder**. Se installationsinstruktionen för p70 pilotkontroll för proceduren för att ändra vindreferensen mellan Sann och Skenbar.

### **Lämna vindroderläge**

För att lämna vindroderläge

- 1. Tryck på **AUTO** för att återgå till autoläge (autopilotkontroll) eller
- 2. Tryck på **STANDBY** för att återgå till Standbyläge (manuell styrning).

#### **Vindtrim**

I vindroderläge använder SmartPilot VindTrim för att eliminera turbulenseffekterna och kortsiktiga vindvariationer. Detta ger en smidig och exakt prestanda med minimal elförbrukning. Du kan justera vindresponsnivån (VindTrim) i menyn **Segelbåtsinställningar Huvudmeny <sup>&</sup>gt; Inställningar <sup>&</sup>gt; Autopilotkalibrering <sup>&</sup>gt; Segelbåtsinställningar** för att styra hur snabbt SmartPilot reagerar på ändringar i vindriktningen. Högre vidtriminställningar leder till ett system som svarar bättre på vindförändringar.

#### **Vindförändringsvarning**

Om autopiloten upptäcker en vindförändring över 15° ljuder vindskiftesvarningen och visa meddelandet VINDSKIFTE.

#### **Att svara på vindskiftsvarning.**

- 1. För att avbryta varningen och behålla den nuvarande vindvinkeln och nya kursen, tryck på **AVBRYT**.
- 2. Annars kan man avbryta varningen och återvända till föregående kurs genom att:
	- i. justera den låsta vindvinkeln genom att använda knapparna **-1**, **+1**, **-10** and **+10**.
	- ii. trycka på **STANDBY** för återvända till handstyrning, styr till den önskade kursen och tryck på **AVBRYT** för att återvända till vindroderläge med den nya vindvinkeln.

### **Använda AutoKryss i vindroderläge**

SmartPilot har en inbyggd kryssfunktion (AutoKryss) som girar ditt fartyg "i förhållande" till din aktuella vindvinkel, och den girar ditt fartyg för att få dig på den motsatta relativa vindvinkeln.

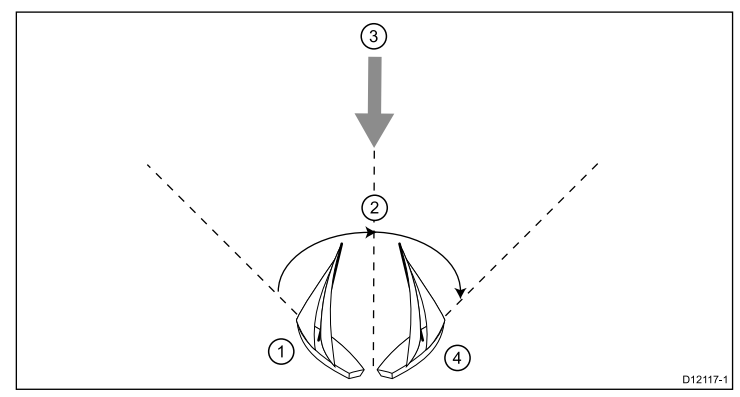

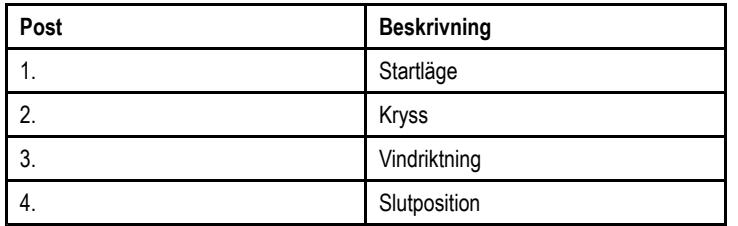

AutoKryss är alltid i förhållande till vindvinkeln och därmed inte justerbar. Tidsfördröjningen mellan att aktivera ett kryss och för autopiloten att tillämpa roder går att justera och hittas i menyn **Segelbåtsinställningar**: **Huvudmeny <sup>&</sup>gt; Inställningar <sup>&</sup>gt; Autopilotkalibrering <sup>&</sup>gt; Segelbåtinställningar> AutoKryss-fördröjning <sup>&</sup>gt;**.

1. För att AutoKryssa till babord, tryck på knapparna **-1** och **-10** samtidigt.

2. För att AutoKryssa till styrbord, tryck på knapparna **+1** och **+10** samtidigt.

Du kan även visa autokryssfunktion genom, **Huvudmeny <sup>&</sup>gt; Slå babord** eller **Huvudmeny <sup>&</sup>gt; Slå styrbord**.

När du autokryssar i vindroderläge girar båten till autokryssvinkeln. SmartPilot trimmar sedan kursen till att spegla den låsta vinvindvinkeln från föregående kryss.

### **Arbetstips för vindroderläge**

- Trimma alltid seglen noggrant för att minimera mängden roderutslag.
- Ta ned förseglet och reva storseglet lite för tidigt snarare än för sent.
- I vindroderläge reagerar SmartPilot på långsiktiga vindförändringar men korrigerar inte för kortsiktiga vindförändringar så som kastvindar.
- I byiga och ostadiga kustnära förhållanden är det bäst att segla några grader längre bort från vinden så att förändringar i vindriktningen kan tolereras.
- Undvik att använda AutoKryss i förhållanden där vinden plötsligt kan skifta.

### **Observera! Ge tid**

Ge tid åt kursändringar

### **Observera! Större kursändringar**

När man gör större kursändringar kan båtens trim ändra avsevärt. På grund av detta kan SmartPilot ta viss tid på sig för att exakt anpassa sig till den nya kursen.

### **Oavsiktliga gippar**

Den gipphämmande funktionen hindrar fartyget från att svänga bort från vinden om du råkar aktivera tack i fel riktning. Detta kommer att förhindra oavsiktliga gippar. Denna funktion kan stängas av vid behov.

**Anm:** För att den gipphämmande funktionen ska fungera behöver SmartPilot nödvändiga vinduppgifter.

Med den gipphämmande funktionen på

- kan du utföra ett Autoslag i vinden.
- autopiloten kommer hindra båten från att utföra ett Autoslag bort från vinden, för att förhindra oavsiktliga gippar.

Med gipphämning av:

• kan du kan utföra ett Autoslag i eller bort från vinden.

**Anm:** Gipphämningen är påslagen som standard men kan stängas i menyn **Segelbåtsinställningar** : **Huvudmeny <sup>&</sup>gt; Inställningar <sup>&</sup>gt; Autopilotkalibrering <sup>&</sup>gt; Segelbåtsinställningar.**

## **5.7 Servostyrning**

Servostyrning låter dig använda p79r:s vridknapp eller en ansluten joystick för att direkt styra fartyget på manuell kurs.

Servostyrning har två alternativ:

• Proportionell

— Proportionell Styrningen följer vridknappen eller joystickens rörelser.

• Bang Bang (endast joystick)

Rodret rör sig och stannar i det läge dit joystick rörs.

### **Startar servostyrningsläge**

För att starta **servostyrnings**läge:

- 1. Gå till **Lägesmeny** i **Huvudmeny <sup>&</sup>gt; Läge**.
- 2. Markera **Servostyrning** och tryck på **VÄLJ**.

Du kan ändra styrningstyp när som helst, d.v.s. **Servostyrnings**inställningarna i **Drivinställnings**menyn: **Huvudmeny <sup>&</sup>gt; Inställning > Autopilotkalibrering <sup>&</sup>gt; Drivinställningar <sup>&</sup>gt; Servostyrning**.

**Anm:** För att kunna använda ett Bang Bang-läge krävs en ansluten joystick, p70-vridkontrollen fungerar endast i proportionellt läge.

### **5.8 Styrspak (endast rorkultspiloter)**

Om du har en styrdrivenhet installerad i ett SeaTalk-system, kan du använda pilotkontrollen i ditt fartyg för att använda pilotkontrollen för att styra kolven i styrspaksläge.

Styrspaksläge låter dig använda pilotkontrollernas **–1**, **+1**,**–10**, **+10**-knappar, eller **VRID**- kontrollen för att flytta kolven in och ut för att hjälpa till att ansluta och genom att styra ut kolven.

**Anm:** Styrspak kan endast användas när ditt fartyg är i **STANDBY**.

#### **Styrspak (endast rorkults enheter)**

- 1. Se till att din fartygspilot är i läget **STANDBY**.
- 2. Använd knappen **–1** och**–10** eller vrid vridknappen motsols för att dra in kolven.
- 3. Använd knappen **+1** och**+10** eller vrid vridknappen medsols för att skjuta ut ut kolven.

### **5.9 Genvägsknapp**

<sup>I</sup> pilotvyn kan du välja **VÄNSTER MJUK**-knapp som en genväg beroende på vilken fartygstyp som ställts in.

Följande pilotlägen kan tilldelas som genvägar:

- Spår (förvald) Alla fartyg
- Mönster Motor- och fiskefartyg.
- Servostyrning Alla fartyg (endast vridknappar
- Vindroder Segelfartyg

#### **Tilldela genvägsknapp**

För att tilldela ett pilotläge som genväg kopplad till knappen,**VÄNSTER MJUK**, följ stegen nedan:

- 1. Gå till **Genvägs**menyn: **Meny <sup>&</sup>gt; Läge <sup>&</sup>gt; Genväg.**
- 2. Välj rätt pilotläge.
- 3. Tryck på **SPARA**.

# **Kapitel 6: Pilotkontrollarm**

### **Innehåll**

•6.1 Larm på [sidan](#page-43-0) [44](#page-43-0)

# <span id="page-43-0"></span>**6.1 Larm**

Larm används för att meddela dig om situationer och faror som kräver din uppmärksamhet.

Exempel på larm är:

- Ankringslarm Används under ankring och varnar dig för djupförändringar som kan kräva att kedjans läng justeras.
- Djup och hastighetslarm Dessa larm varnar dig när djupet eller hastigheten överskrider en angiven gräns, till exempel ett minimidjup.
- MÖB-larm (man överbord) Tas emot från ett MÖB-system.

När ett larm löses ut visas ett meddelande och en ljudsignal kan höras.

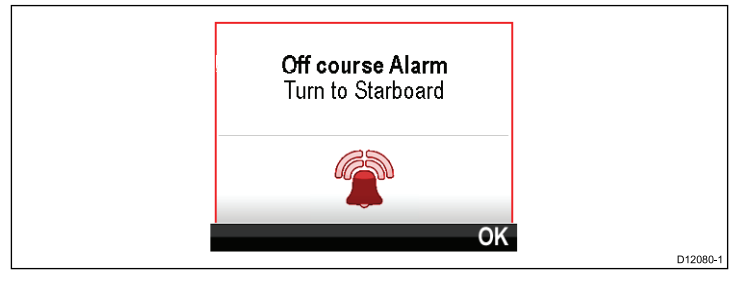

Du kan antingen:

- Stänga av larmet eller
- Stäng av larmets ljud och redigera larminställningarna.

**Anm:** Med undantag för väckarklocka, hastighet och sjövattentemp kan SeaTalk-systemen endast slå på/stänga av larm. SeaTalkng -system kan justera inställningar.

### **Larminställningar**

De flesta larm skapas lokalt med angivna tröskelvärden De överförs även till SeaTalk- och SeaTalk<sup>ng</sup>-nätverken för att visas på andra kompatibla enheter.

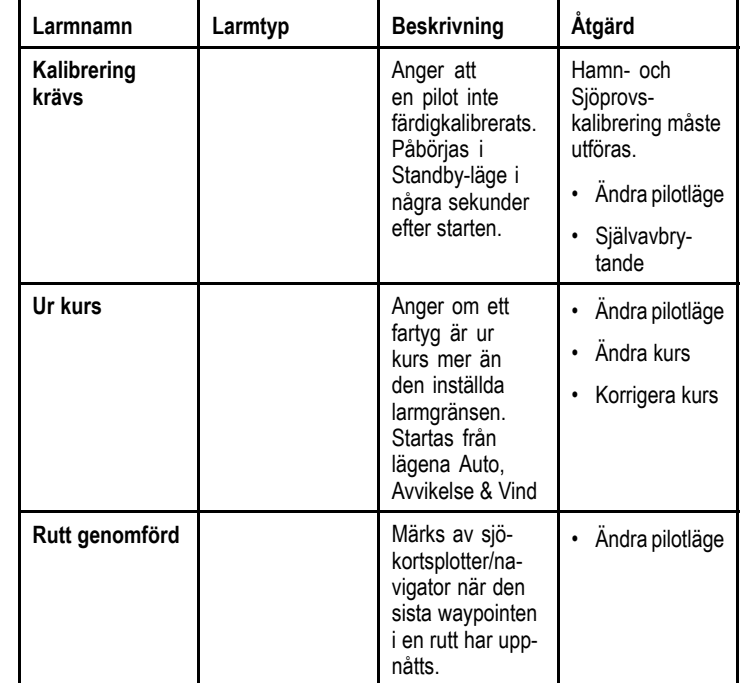

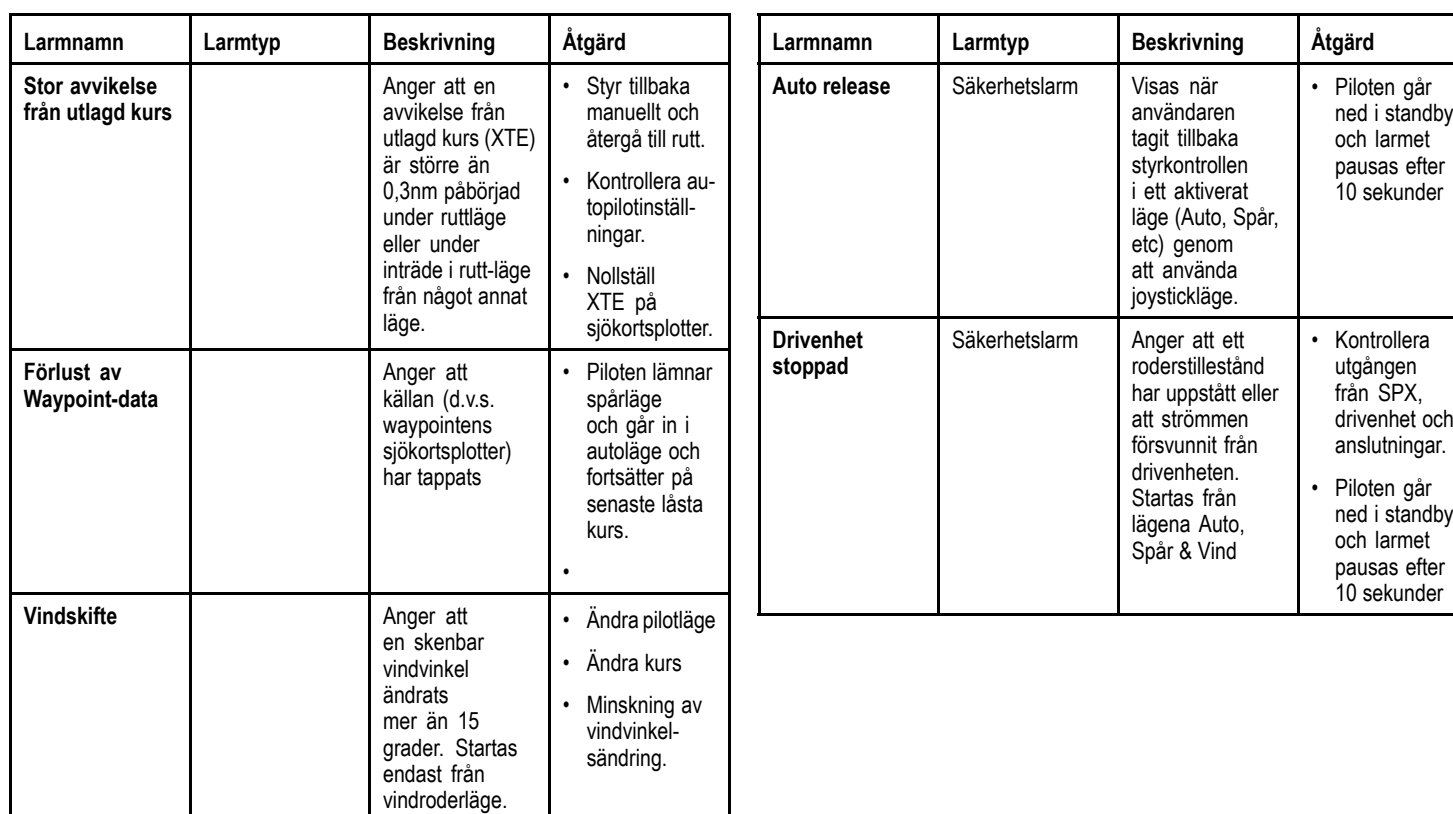

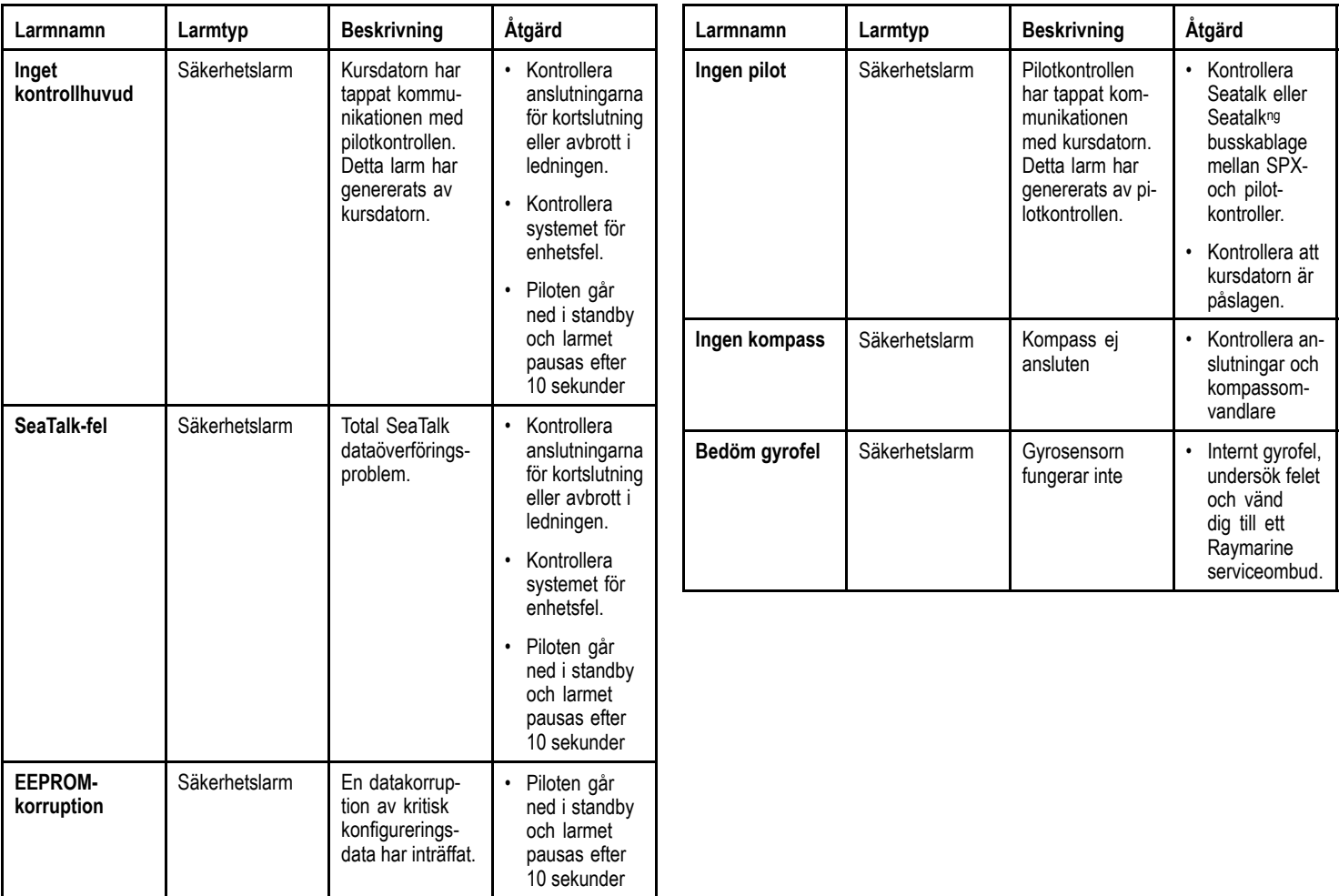

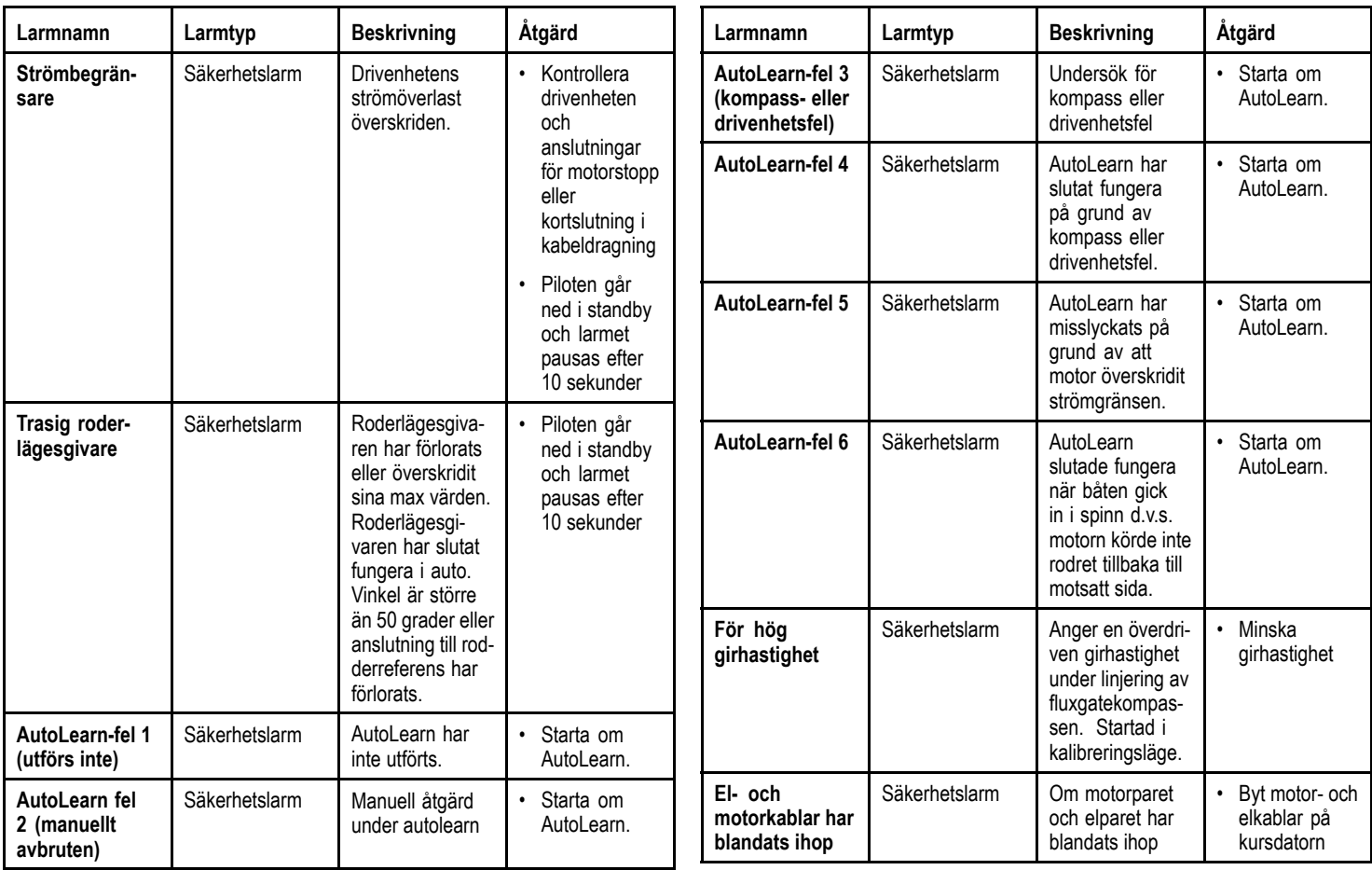

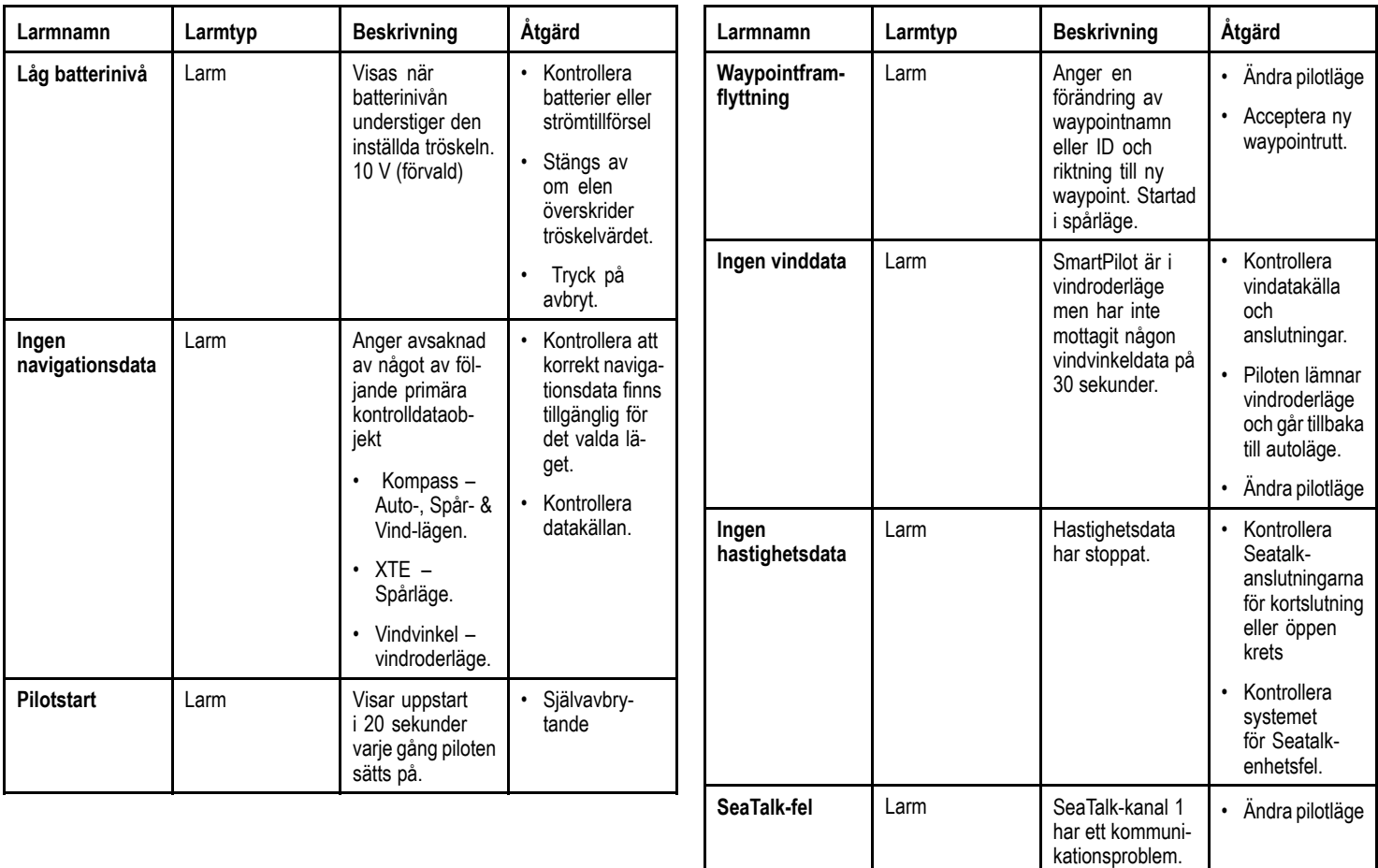

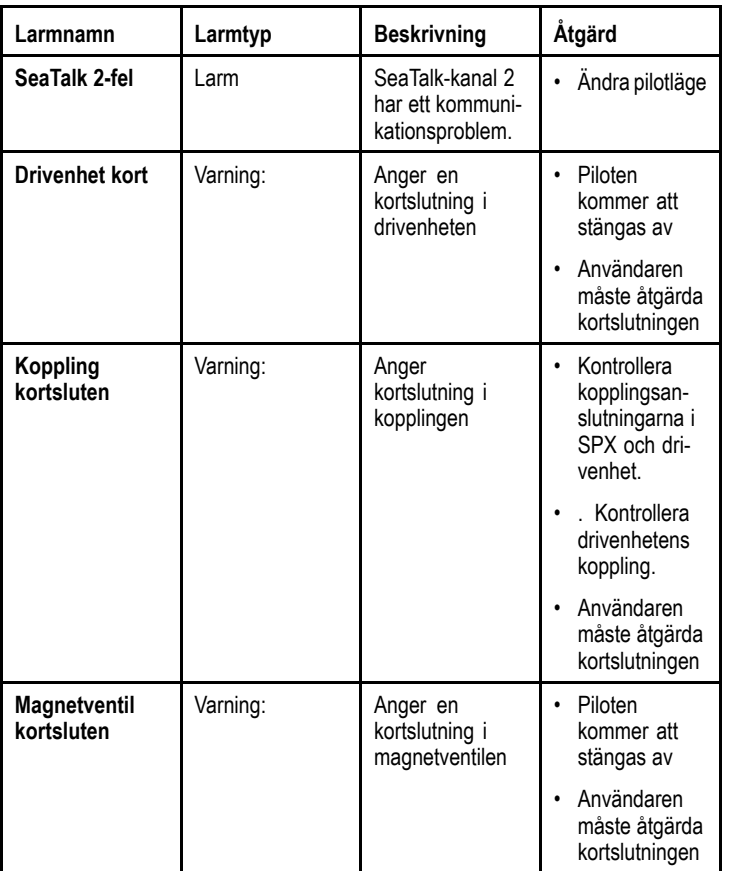

# **Kapitel 7: Flera datakällor (MDS)**

#### **Innehåll**

- •7.1 Flera [datakällor](#page-51-0) (MDS) översikt på sidan [52](#page-51-0)
- •7.2 Visa [fartygsdatakällor](#page-51-0) på sidan [52](#page-51-0)
- •7.3 Välja en [prioriterad](#page-52-0) datakälla på sidan [53](#page-52-0)

## <span id="page-51-0"></span>**7.1 Flera datakällor (MDS) översikt**

MDS är ett system för att hantera installationer med flera separata givare som ger samma typ av data till fartygsdisplayer och system. Om det ansluts till ett kompatibelt system kan en MDS-display visa alla fartygsgivare och låta dig välja källor för dina data. I ett system kan du t.ex. ha en flerfunktionsskärm med intern GPS och extern GPS som RS125+. Genom att välja vilka data du vill se kan du avgöra vilken GPS som används av systemet.

I de fall ditt system redan har tilldelats en datakälla använder skärmen denna källa som standard. Du kan använda displayen för att ställa in datakällor i systemet så att andra MDS-kompatibla enheter använder den datakällan.

Typer av multipla datakällor som du kan välja bland är:

- GPS-position
- Kurs
- Djup
- Hastighet
- Vind

**Anm:** Närvaron av vissa icke MDS-kompatibla enheter i systemet kan hindra MDS från att fungera.

## **7.2 Visa fartygsdatakällor**

Du kan visa tillgängliga multipla datakällor i ett system genom att följa stegen nedan:

#### 1. Gå till MDS-menyn: **Huvudmeny <sup>&</sup>gt; Inställningar <sup>&</sup>gt; Systeminställningar <sup>&</sup>gt; Flera datakällor**.

- 2. Markera önskad datatyp:
	- GPS-position
	- Kurs
	- Djup
	- Hastighet
	- Vind
- 3. Tryck på **VÄLJ**.

Du får se en lista med alla tillgängliga datakällor för vald datatyp.

- 4. Markera en datatyp och tryck på **VÄLJ** Nu visas detaljerad information om datakällan inklusive:
	- Apparat
	- Serienummer
	- Port-ID
	- Status

### <span id="page-52-0"></span>**7.3 Välja en prioriterad datakälla**

Så här väljer du en prioriterad datakälla för ditt system:

- 1. Gå till MDS-menyn: **Huvudmeny <sup>&</sup>gt; Inställningar <sup>&</sup>gt; Systeminställningar <sup>&</sup>gt; Flera datakällor**.
- 2. Tryck på **ALTERNATIV**.
- 3. Markera **Val** och tryck på **VÄLJ**.
- 4. Markera **Manuell** och tryck på **VÄLJ** Du tas tillbaka till källvalskärmen.
- 5. Markera **Använd den här källan** och tryck på **VÄLJ**
- 6. Låt systemet automatiskt välja datakälla på källvalsskärmen, markera och tryck på **AUTO**.

Om displayerna i ditt system inte stöder MDS visas en lista med enheter som inte stöder den här funktionen.

# **Kapitel 8: Ställ in menyalternativ**

#### **Innehåll**

- •8.1 [Inställningsmeny](#page-55-0) på sidan [56](#page-55-0)
- •8.2 [Systeminställningsmeny](#page-56-0) på sidan [57](#page-56-0)
- •8.3 [Användarpreferensmeny](#page-58-0) på sidan [59](#page-58-0)
- •8.4 [Simulator](#page-60-0) på sidan [61](#page-60-0)
- •8.5 [Fabriksåterställning](#page-61-0) på sidan [62](#page-61-0)
- •8.6 [Diagnostik](#page-62-0) på sidan [63](#page-62-0)

## <span id="page-55-0"></span>**8.1 Inställningsmeny**

Inställningsmenyn innehåller ett stort omfång verktyg och inställningar för att konfigurera pilotkontrollen.

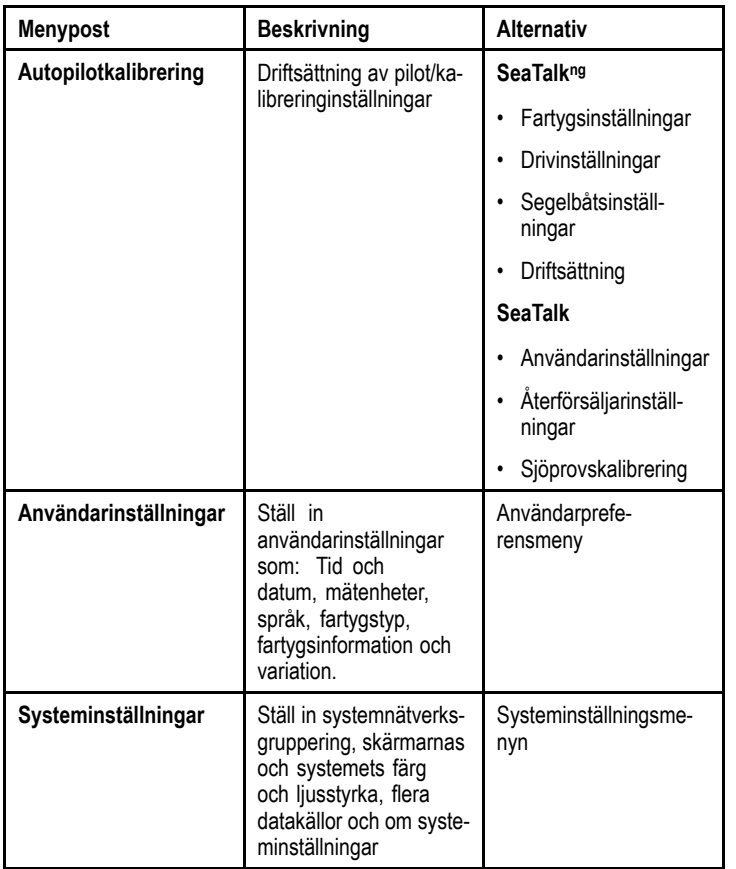

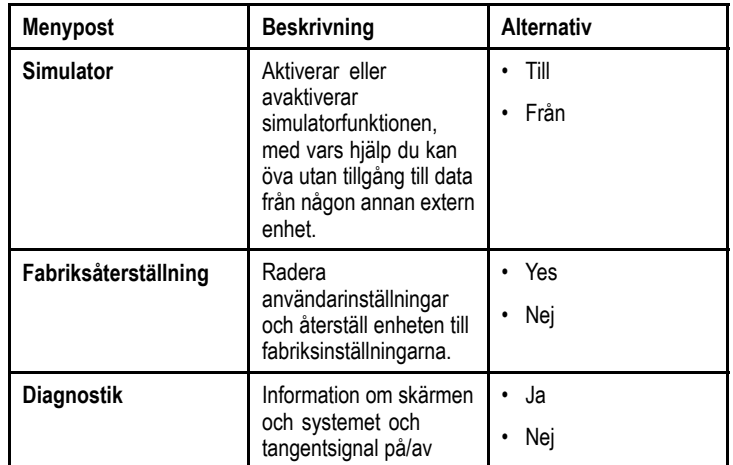

## <span id="page-56-0"></span>**8.2 Systeminställningsmeny**

**Systeminställningsmenyn** gör att användarna kan anpassa användarinställningarna enligt tabellen nedan:

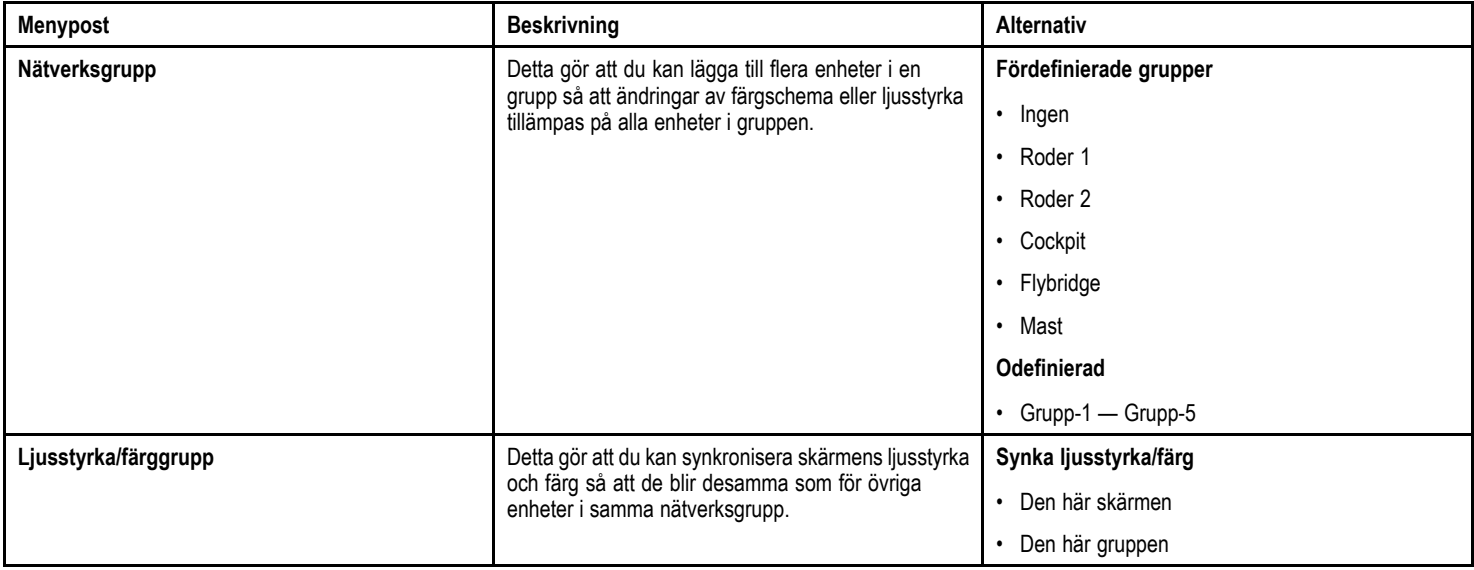

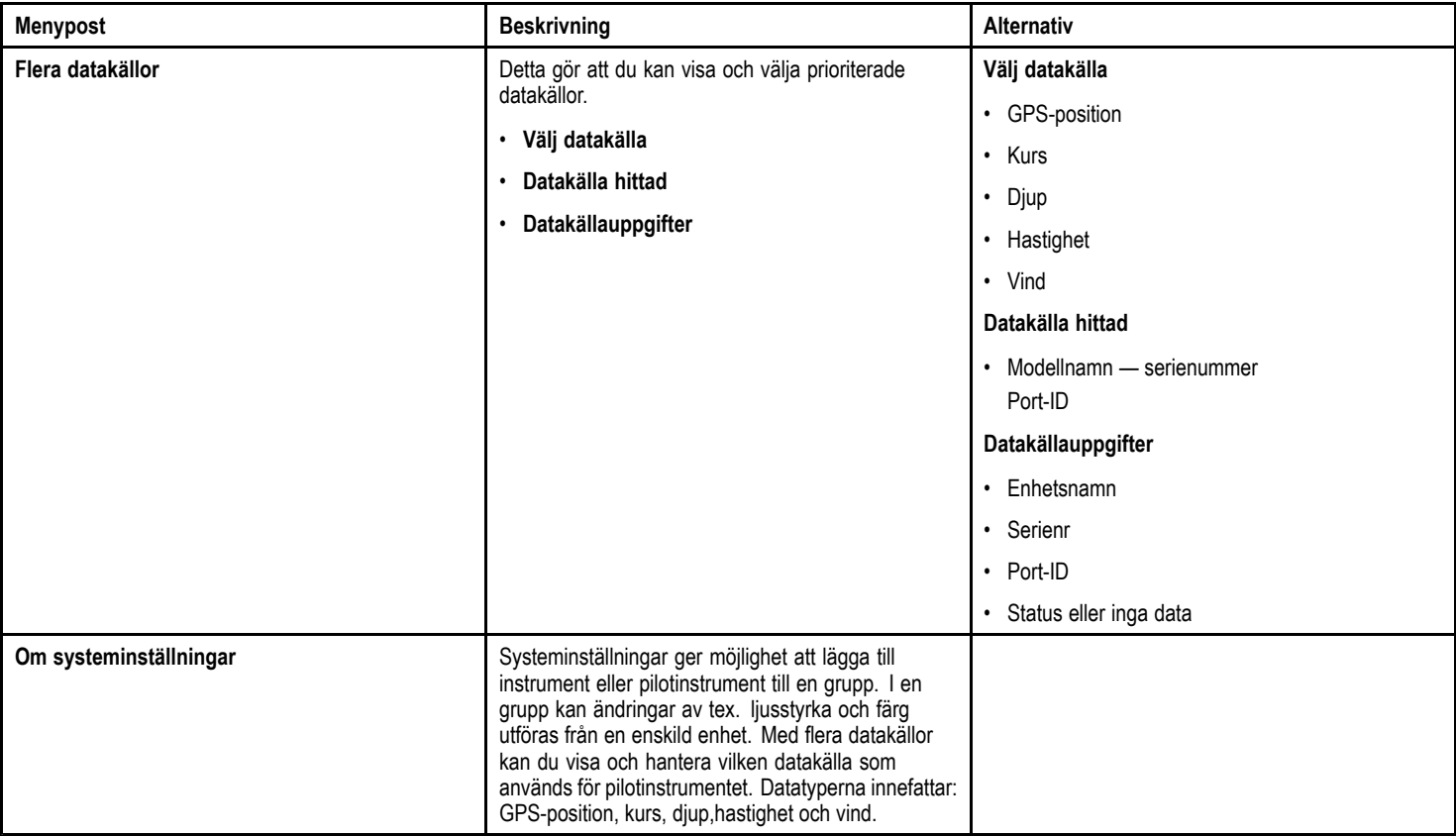

# <span id="page-58-0"></span>**8.3 Användarpreferensmeny**

Menyn **Användarinställningar** gör att användarna kan anpassa användarinställningarna enligt tabellen nedan:

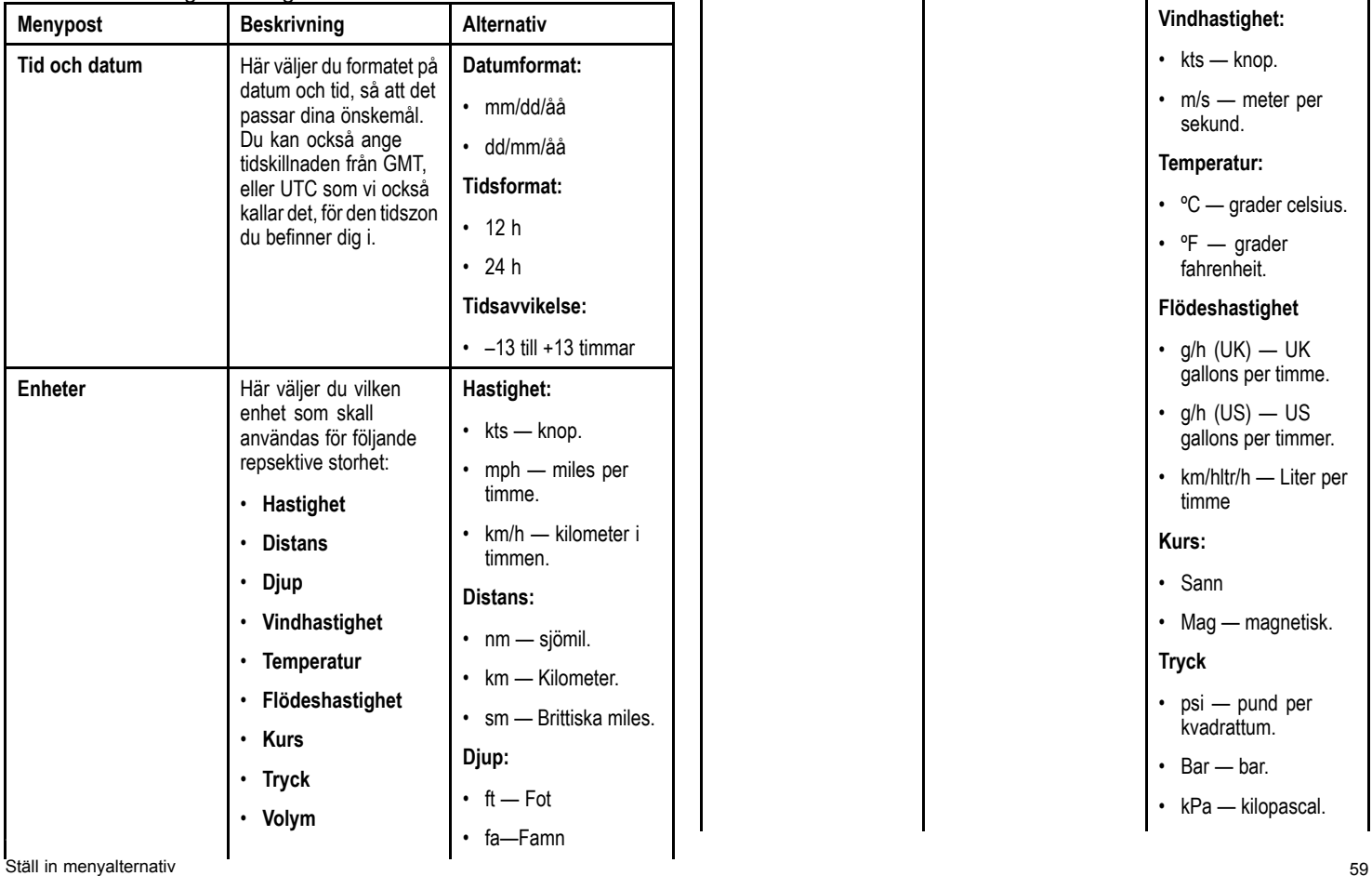

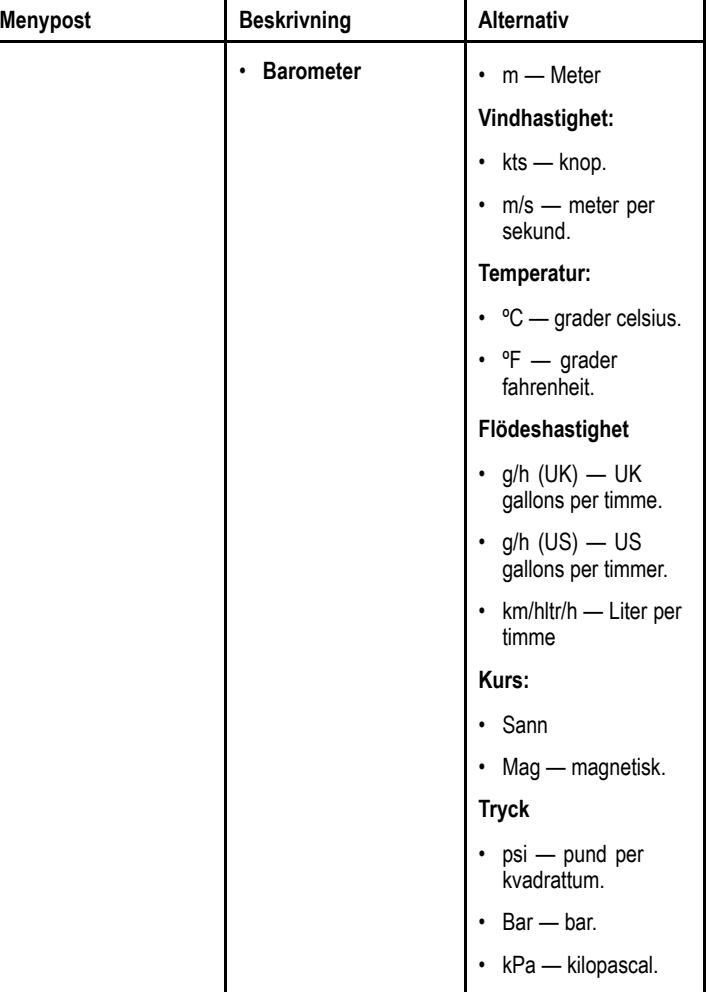

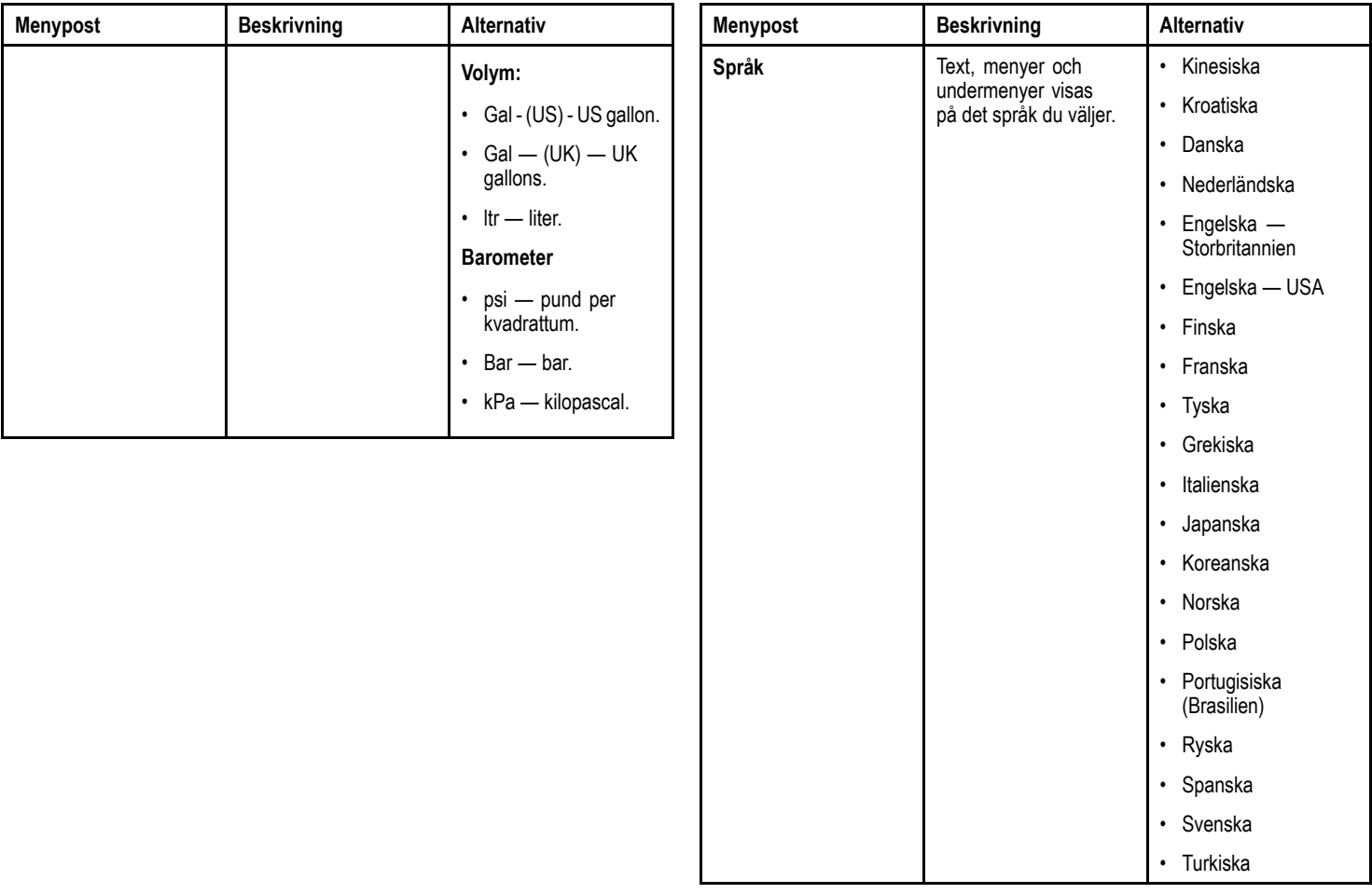

<span id="page-60-0"></span>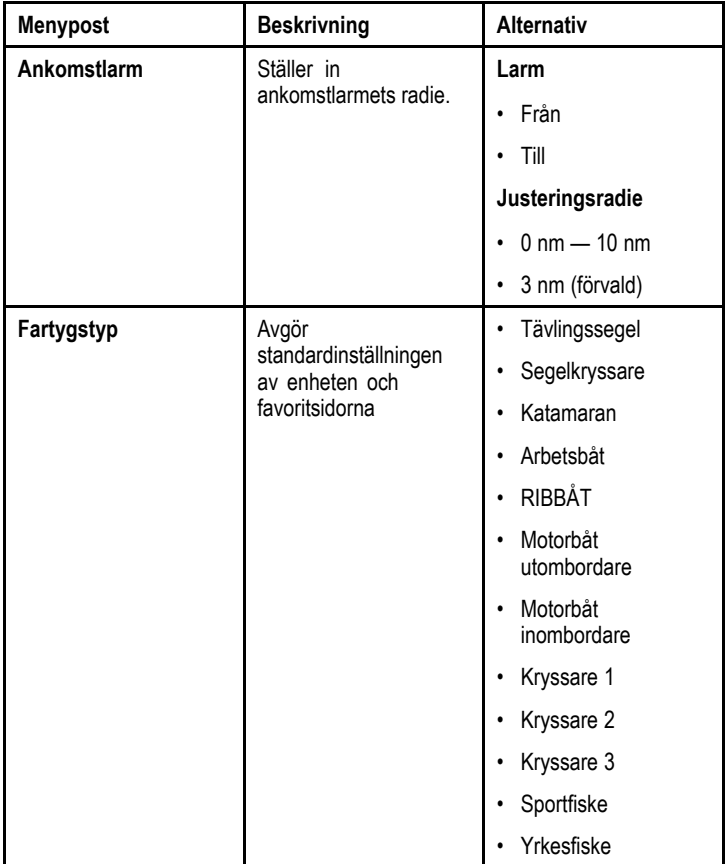

## **8.4 Simulator**

I simulatorläget kan du öva på att använda skärmen utan livedata från en givare eller annan ansluten kringutrustning.

Simulatorläget slås på/stängs av med **Simulatoralternativet** i **Inställningsmenyn**.

**Anm:** Vi rekommenderar att INTE använda simulatorn vid verklig navigering.

**Anm:** Simulatorn visar inget verkligt scenario. Även eventuella säkerhetsmeddelanden, t ex från AIS, är simulerade.

**Anm:** Observera att de systeminställningar som görs i simulatorläge inte överförs via SeaTalk till andra instrument.

## <span id="page-61-0"></span>**8.5 Fabriksåterställning**

Produkten kan återställas till fabriksinställningarna från menyn **Inställningar <sup>&</sup>gt; Fabriksåterställning**.

Vid en fabriksåterställning återställs produkten till standardinställningarna från fabriken och sparade data och användarinställningar raderas.

# <span id="page-62-0"></span>**8.6 Diagnostik**

Du kan nå diagnostikuppgifterna från menyalternativet **Inställningar <sup>&</sup>gt; Diagnostik** och se uppgifter angående:

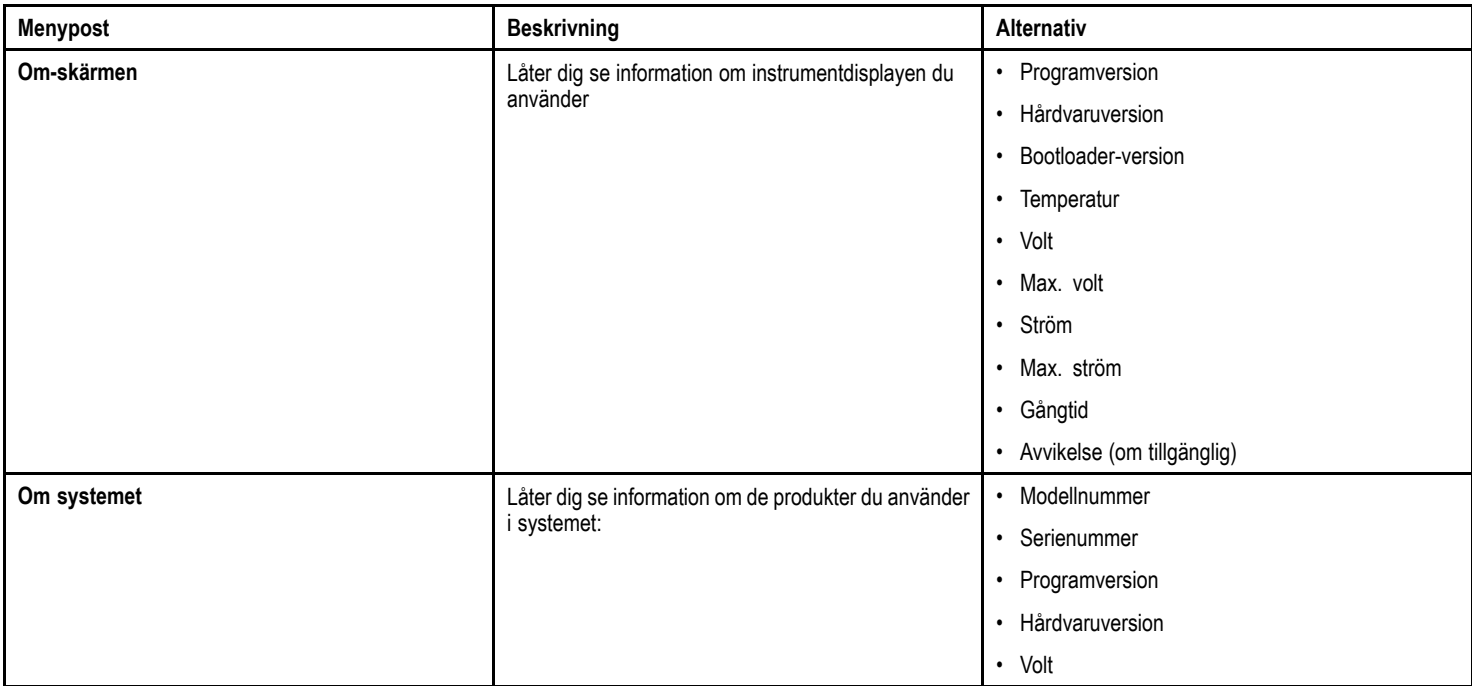

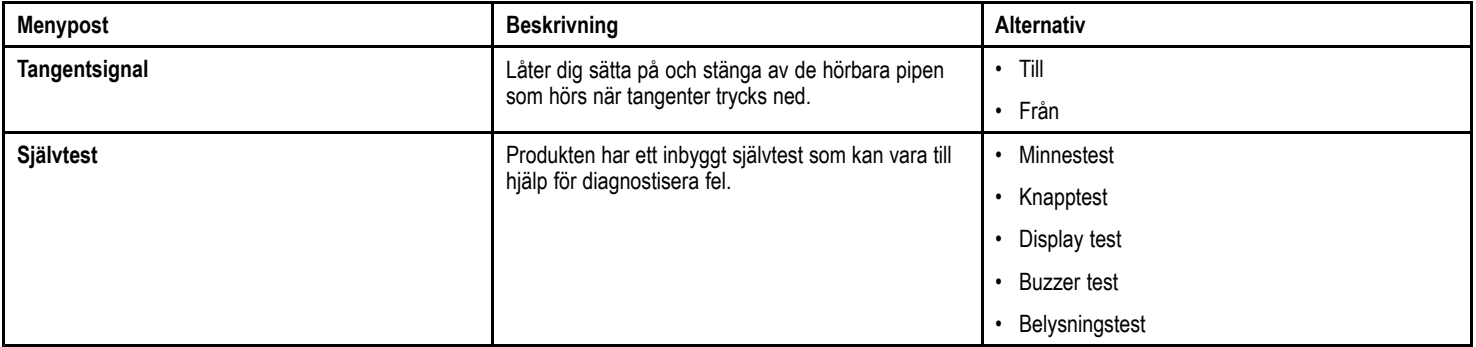

# **Kapitel 9: Skärmens skötsel**

### **Innehåll**

- •9.1 Service och [underhåll](#page-65-0) på sidan [66](#page-65-0)
- •9.2 [Rutinkontroller](#page-65-0) på sidan [66](#page-65-0)
- •9.3 [Rengöring](#page-66-0) på sidan [67](#page-66-0)
- •9.4 [Rengöring](#page-66-0) av skärmen på sidan [67](#page-66-0)

### <span id="page-65-0"></span>**9.1 Service och underhåll**

Den här knappsatsen innehåller inga delar som kan servas av användaren. Låt endast auktoriserad Raymarine-handlare utföra underhålls- och reparationsarbeten på knappsatsen. Obehörig reparation kan påverka garantin.

### **9.2 Rutinkontroller**

Vi rekommenderar att du gör ett antal rutinkontroller för att försäkra dig om att utrustningen fungerar korrekt.

Följande rutinkontroller bör göras regelbundet:

- Kontrollera kablarna avseende slitage och skador.
- Kontrollera att alla kablar är ordentligt klammade och anslutna.

## <span id="page-66-0"></span>**9.3 Rengöring**

Best rengöringssätt

Tänk på följande vid rengöring av den här skärmen:

- Torka INTE av fönstret med en torr trasa, eftersom det kan repa fönstrets ytbeläggning.
- Använd INTE sura, amoniakbaserade eller slipande produkter.
- Använd INTE vattenstråle.

## **9.4 Rengöring av skärmen**

Skär belagd med en ytbeläggning. Denna beläggning är vattenavvisande och förhindrar reflexer. Följ nedanstående instruktioner så undviker du skada på ytbeläggningen:

- 1. Bryt strömförsörjningen.
- 2. Skölj bort alla smutspartiklar och saltavlagringar från skärmen med färskvatten.
- 3. Låt skärmen självtorka.
- 4. Om skärmen därefter fortfarande är smutsig kan du torka av den försiktigt med en ren duk av <sup>s</sup> k mikrofiber (finns att köpa hos de flesta optiker).

# **Kapitel 10: Teknisk support**

### **Innehåll**

•10.1 Raymarine [kundsupport](#page-69-0) på sidan [70](#page-69-0)

## <span id="page-69-0"></span>**10.1 Raymarine kundsupport**

Raymarine har en omfattande kundsupportservice. Du kan kontakta kundsupport via Raymarines webbplats eller telefon och e-post. Om du inte löser problemet själv bör du begära hjälp via någon av dessa kanaler.

#### **Webbsupport**

Kundsupporten på internet hittar du på adressen

#### [www.raymarine.com.](http://www.raymarine.com)

Där finns också vanliga frågor och svar, viss serviceinformation och e-postadress till Raymarines tekniska supportavdelning, samt kontaktuppgifter till Raymarines generalagenter världen över.

#### **Telefon- och e-postsupport**

#### **I USA:**

- **Tfn:** +1 603 881 5200 anslutning 2444
- **E-post:** [Raymarine@custhelp.com](mailto:Raymarine@custhelp.com)
- **I Storbritannien, Europa, Mellanöstern och Fjärran östern:**
- **Tfn:** +44 (0)23 9271 4713
- **E-post:** [ukproduct.support@raymarine.com](mailto:ukproduct.support@raymarine.com)

#### **Produktinformation**

När du kontaktar oss eller våra representanter för att få hjälp eller service behöver du ha tillgång till följande uppgifter:

- Produktens namn
- Produktidentitet
- Serienummer
- Programversion

Dessa uppgifter finns i instrumentet och kan enkelt hämtas via menyn i produkten.

### **Visa produktinformation**

- 1. Gå till huvudmenyn och och scrolla till **Inställningar** och tryck på knappen **VÄLJ**.
- 2. Gå till inställningsmenyn och och scrolla till **Diagnostik** och tryck på knappen **VÄLJ**.
- 3. Välj **Om systemet**.

Här visas en mängd olika uppgifter, bl <sup>a</sup> programversionen och serienummer.

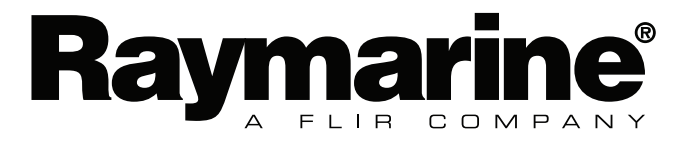

 $C \in$ 

www.raymarine.com